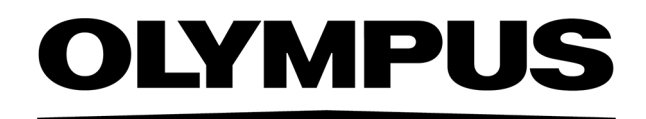

# Instalační příručka PRECIV [Ver. 1.2]

Poznámky

Tato instalační příručka je určena pro produkt PRECiV software.

Aby bylo možno zajistit bezpečnost a získat optimální výkon při používání tohoto softwaru a rovněž se obeznámit s jeho instalací, doporučujeme předem důkladně prostudovat tuto příručku a následně ji mít trvale po ruce během instalace softwaru i práce s ním. Tuto příručku uchovávejte na snadno přístupném místě v blízkosti pracovního stolu, abyste do ní mohli v budoucnu kdykoli nahlédnout.

## OBSAH

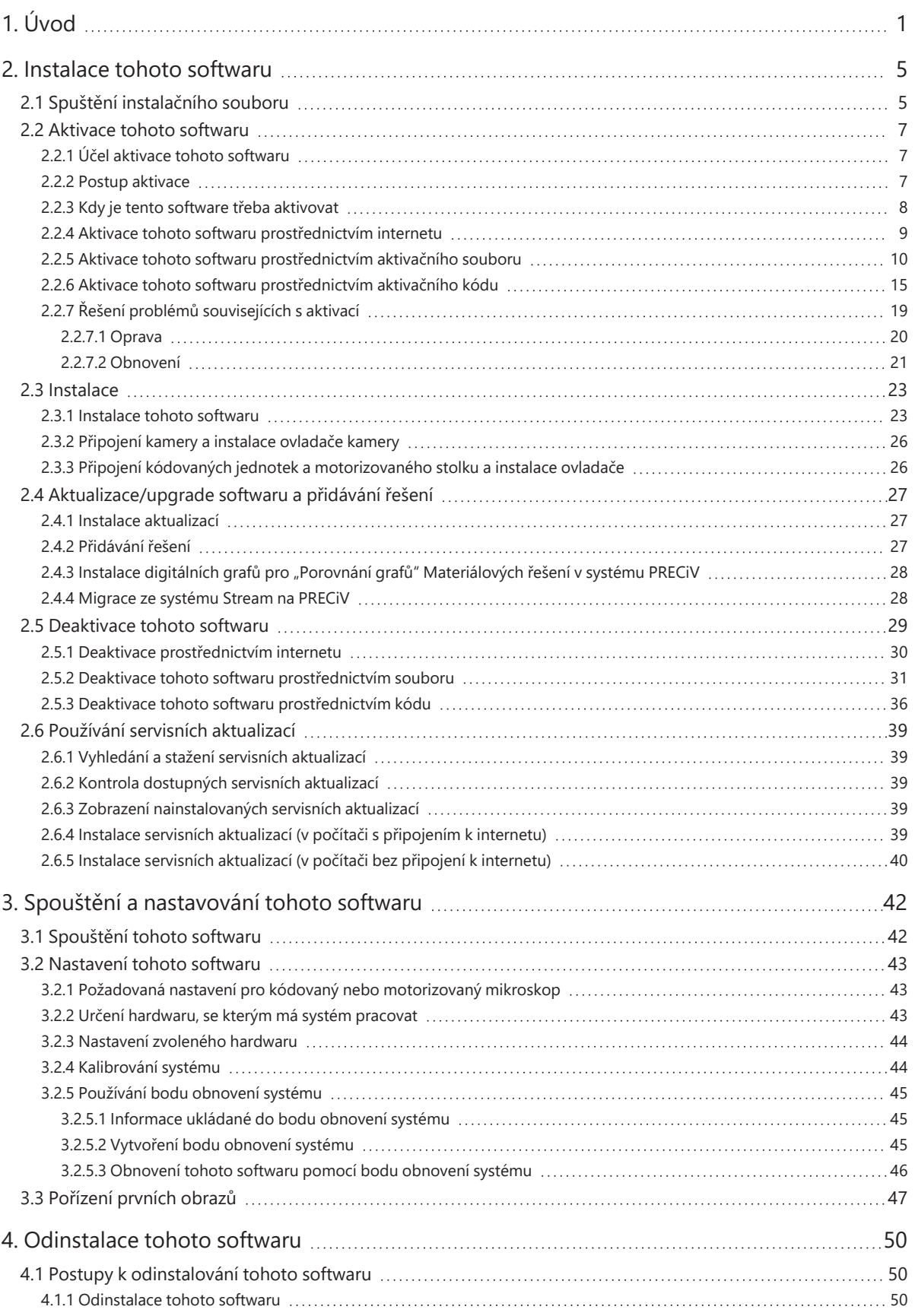

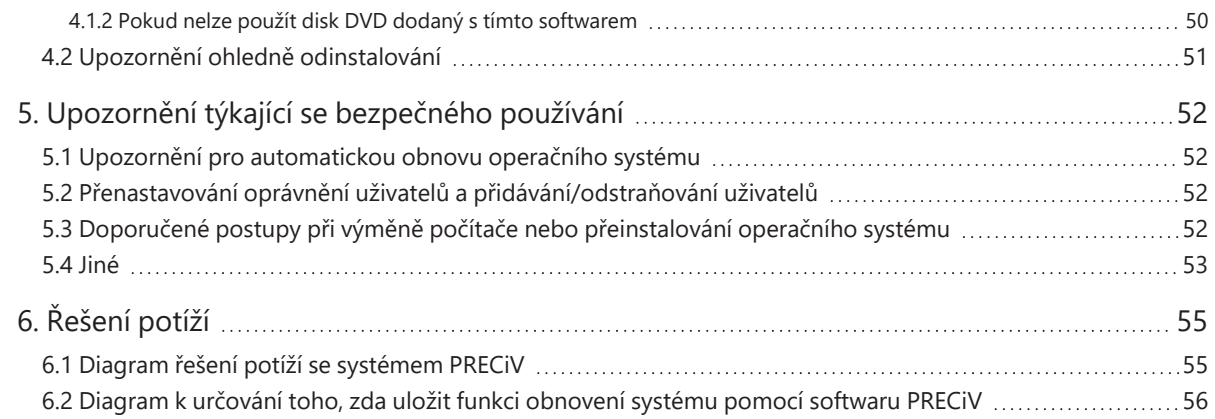

Jakákoli autorská práva související s touto uživatelskou příručkou náleží společnosti EVIDENT CORPORATION. Společnost EVIDENT CORPORATION vynaložila veškerou snahu k tomu, aby byly informace v této uživatelské příručce co nejpřesnější a nejspolehlivější. Přesto však společnost EVIDENT CORPORATION vylučuje existenci jakýchkoli výslovných či předpokládaných záruk v souvislosti s touto uživatelskou příručkou, mimo jiné včetně obchodovatelnosti či vhodnosti ke konkrétnímu účelu. Společnost EVIDENT CORPORATION může čas od času provést revizi softwaru popsaného v této příručce a vyhrazuje si právo takovéto změny provádět bez povinnosti kupujícího předem upozornit. Za žádných okolností neponese společnost EVIDENT CORPORATION odpovědnost za jakékoli nepřímé, zvláštní, náhodné či následné škody vyplývající z pořízení nebo používání této uživatelské příručky či informací v ní obsažených. Reprodukce nebo přenášení jakékoli části tohoto dokumentu v jakékoli formě nebo jakýmkoli způsobem, elektronicky nebo mechanicky, pro jakýkoli účel jsou bez předchozího písemného souhlasu společnosti EVIDENT CORPORATION zakázány.

## Licence Open Source

Informace o licencích Open Source naleznete po kliknutí na tento odkaz. https://www.olympus-ims.com/microscope/preciv/oss-license/

## Informace týkající se ochranných známek

Microsoft a Windows jsou registrované ochranné známky společnosti Microsoft Corporation v USA a dalších zemích. Veškeré další názvy značek a názvy produktů uvedené v této příručce jsou ochranné známky nebo registrované ochranné známky příslušných vlastníků.

> © EVIDENT CORPORATION Všechna práva vyhrazena. Instalační příručka\_PRECiV1.2\_CZ\_01

## <span id="page-4-0"></span>1. Úvod

Návod k tomuto softwaru sestává z této příručky (Instalační příručka), online nápovědy a uživatelské příručky. Novým uživatelům se doporučuje, aby se současně s obsahem uživatelské příručky obeznámili také s koncepcí produktu a s používáním online nápovědy, jejímž prostřednictvím budou později získávat odpovědi na podrobnější dotazy.

Instalační příručka popisuje postupy, které je třeba provést při instalaci tohoto softwaru. Postupy při instalaci digitální kamery, která je určena k použití v kombinaci s tímto softwarem, naleznete v návodu k obsluze příslušné digitální kamery.

Tento software se dodává ve 4 úrovních.

- Capture
- $\cdot$  Core
- $\cdot$  Pro
- Desktop

o K tomuto softwaru lze samostatně přidávat další (placená) řešení.

Tato instalační příručka popisuje postupy při používání úrovně [Pro]. V případě instalace jiných úrovní nebo řešení se během postupu této instalace nemusí zobrazovat určitá část dialogových oken popsaných v tomto návodu, postupy při instalaci tohoto softwaru jsou však stále stejné.

#### **POZNÁMKA:**

Instalace tohoto softwaru vyžaduje vložení licenčního klíče. Licenční klíč je uveden na licenčním certifikátu (viz Důležitost [licenčního](#page-11-1) klíče (strana 8)). Tento licenční certifikát si v každém případě uschovejte.

#### **POZNÁMKA:**

Před zahájením instalace softwaru si přečtěte instalační příručku ke každému ze zařízení, které má být softwarem ovládáno.

Také nahlédněte do návodů k příslušným zařízením, v nichž je popsáno ovládání připojených zařízení (například mikroskopů).

## **POZNÁMKA:**

Při používání kamery, která není vybavena rozhraním USB, je tuto kameru nutno připojit k počítači před zahájením instalace tohoto softwaru.

1

Kameru, která je vybavena rozhraním USB, připojte k počítači až po nainstalování tohoto softwaru.

Postupy při připojování kamery vyhledejte v návodu k obsluze kamery, kterou budete používat.

## **POZNÁMKA:**

Před zahájením instalace tohoto softwaru se ujistěte, že jste ukončili všechny spuštěné aplikace.

## **POZNÁMKA:**

Tento software nelze nainstalovat, pokud uživatelský účet k operačnímu systému není registrován jako účet "správce počítačového systému". Není-li uživatelský účet registrován jako účet "správce počítačového systému", obraťte se na příslušného "správce počítačového systému".

(Pokyny týkající se registrace uživatelského účtu vyhledejte v návodu ke svému počítači.)

Upozornění týkající se likvidace

Při likvidaci tohoto produktu zajistěte, aby byly dodrženy související místní správní předpisy a pravidla. S veškerými případnými dotazy se obracejte na společnost EVIDENT.

Doporučené systémové požadavky

Aby bylo tento software možno nainstalovat a spouštět, musí být splněny následující systémové požadavky. V závislosti na použité kameře může být nezbytné zajistit splnění dodatečných nebo rozsáhlejších systémových požadavků. Před zahájením instalace tohoto softwaru si v každém případě přečtěte návod k obsluze kamery, kterou budete používat.

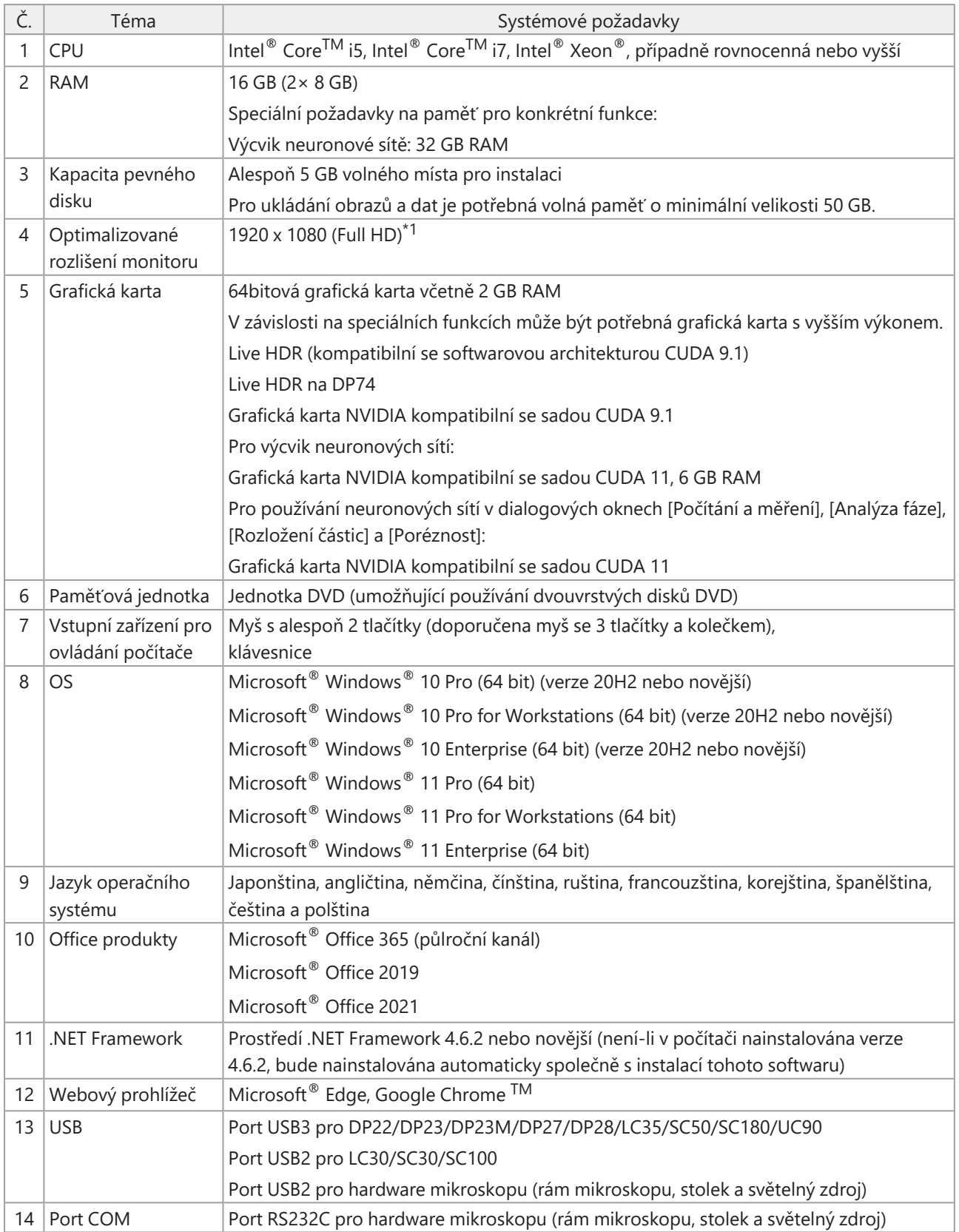

\*1 Při zobrazování tohoto softwaru na monitoru s vyšším rozlišením jako například na monitoru s rozlišením 4K atd., se prvky softwaru mohou zobrazovat v menší velikosti. V tomto případě zobrazte kliknutím pravým tlačítkem na plochu možnost "Nastavení zobrazení" a změňte rozlišení monitoru.

Při používání ovladače určeného pro kameru EVIDENT DP zajistěte splnění systémových požadavků, které jsou popsány v návodu k tomuto ovladači.

## Upozornění týkající se používání

- 1. Dojde-li v době, kdy je tento software spuštěn, k přepnutí počítače do režimu spánku, může se zobrazit chybové hlášení. Proto se ujistěte, že počítač je nastaven tak, aby se nepřepínal do režimu spánku.
- 2. Toto přepínání totiž může mít za následek poškození obrazových dat. Zajistěte pravidelné zálohování dat.
- 3. Po dobu, kdy je software spuštěn, nepřipojujte ani neodpojujte kabel kamery (včetně kabelu USB). Nedodržení tohoto pokynu může způsobit poruchu kamery, nesprávnou funkci aplikace nebo ztrátu dat.
- 4. Tento software nelze spouštět současně ve vícero zařízeních.
- 5. Různé úrovně tohoto softwaru (například: Core a Pro) nelze instalovat ve stejném počítači.
- 6. Před zahájením instalace tohoto softwaru si přečtěte instalační příručku ke každému ze zařízení, která mají být softwarem ovládána. V návodech k jednotlivým zařízením, která budou připojena, jako například mikroskopům atd., vyhledejte také veškeré informace týkající se postupů při obsluze těchto zařízení.
- 7. Nikdy se nepokoušejte odstraňovat nebo přejmenovávat složky a soubory vytvořené při instalaci tohoto softwaru. Nedodržení tohoto pokynu může znemožnit spouštění softwaru. Rovněž neurčujte plochu jako cílovou složku pro instalaci.
- 8. Pokud se zmenší volné místo na pevném disku (HDD), může to mít za následek extrémní snížení rychlosti zpracování dat nebo časté zobrazování chybových hlášení. Provádějte dostatečně časté odstraňování zbytečných datových souborů.
- 9. Upozorňujeme, že společnost EVIDENT nelze činit zodpovědnou za jakoukoli ztrátu (zničení) zaznamenaných dat.
- 10. Nezbytným předpokladem k používání funkce vytváření zpráv, kterou tento software poskytuje, je nainstalování sady Microsoft® Office 365, Microsoft® Office 2021 nebo Microsoft® Office 2019.
- 11. Je-li nastavena vysoká úroveň řízení uživatelských účtů, může se při spouštění počítače zobrazovat hlášení požadující, abyste potvrdili, zda souhlasíte se změnou nastavení služby "CodeMeter Runtime Server". Pokud se toto hlášení zobrazí, vyberte možnost [Ano]. Zobrazování tohoto hlášení můžete potlačit tím, že pro řízení uživatelských účtů nastavíte nejnižší úroveň.
- 12. Při instalaci tohoto softwaru se současně nainstaluje software s názvem CodeMeter. Jelikož je licence k tomuto softwaru řízena právě uvedeným softwarem CodeMeter, neprovádějte odinstalování softwaru CodeMeter a zajistěte, aby nedopatřením nemohlo dojít k odstranění nebo přejmenování jeho složek a souborů. Nedodržení tohoto pokynu může znemožnit spouštění softwaru.
- 13. K používání tohoto softwaru je potřebná aktivace licence. Proto doporučujeme, abyste svůj počítač připojili k internetu.
- 14. Licence k tomuto softwaru, která je řízena nástrojem CodeMeter, může být nepříznivě ovlivňována funkcí ochrany systému (vytvářením bodu obnovení), která je případně nastavena systémem Windows®. Pokud po obnovení systému pomocí výše uvedené funkce neprovedete ověření oprávnění k používání licence, musíte licenci znovu aktivovat podle pokynů uvedených v části [Deaktivace](#page-32-0) tohoto softwaru (strana 29). Pokud se vám ověření oprávnění k používání licence přesto nepodaří provést, obraťte se na společnost EVIDENT.

## <span id="page-8-0"></span>2. Instalace tohoto softwaru

<span id="page-8-1"></span>Tato část popisuje postupy, které je třeba provést při instalaci tohoto softwaru.

## 2.1 Spuštění instalačního souboru

Instalace vyžaduje následující položky:

- DVD-ROM\*;
- · licenční certifikát tohoto softwaru (viz strana [8\)](#page-11-1);
- · licenční certifikát řešení (jen v případě použití řešení);
- <sup>l</sup> paměťové médium, například zařízení USB apod.

(jen v případě, že počítač, do kterého chcete software nainstalovat, není připojen k internetu);

\* V případě instalace softwaru z webových stránek

Software můžete také nainstalovat po stažení z webových stránek.

1. Navštivte níže uvedenou adresu URL a stáhněte si komprimovaný instalační soubor [PRECiV\_ VerXXX.zip].

https://www.olympus-ims.com/en/service-and-support/downloads/

- 2. Rozbalte soubor ZIP a dvakrát klikněte na soubor "setup.exe" v cílové složce, do které jste jej rozbalili.
- 1. Spusťte systém Windows®. (Přihlaste se k účtu s oprávněními správce.)
- 2. Vložte disk DVD-ROM do jednotky DVD.
- 3. Klikněte na možnost [Run setup.exe].

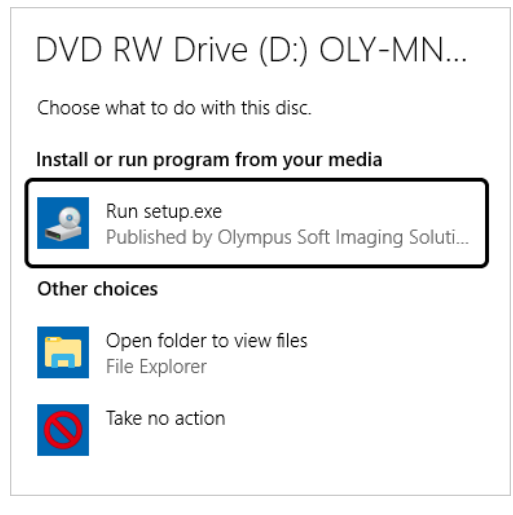

4. Pokud se zobrazí okno [User Account Control], klikněte na tlačítko [Ano].

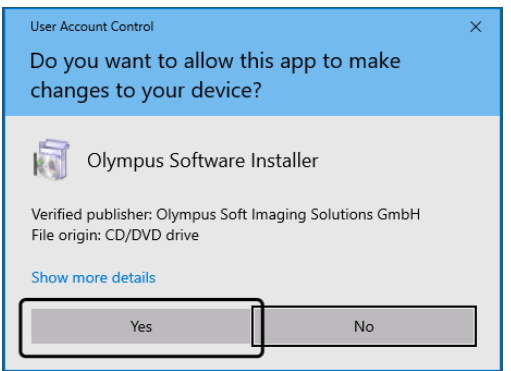

• Po instalaci prostředí Microsoft $^\circledast$  .Net Framework můžete být vyzváni k restartování systému Windows $^\circledast$  . V takovém případě systém Windows $^\circledast$  restartujte, otevřete průzkumník a dvakrát klikněte na ikonu jednotky DVD.

Přejděte k části "Aktivace tohoto [softwaru.](#page-10-0)

## <span id="page-10-0"></span>2.2 Aktivace tohoto softwaru

## <span id="page-10-1"></span>2.2.1 Účel aktivace tohoto softwaru

Aktivace softwaru je proces odemknutí tohoto softwaru, který se chystáte instalovat nebo který jste již nainstalovali za účelem trvalého používání.

Licence se obvykle aktivují na začátku postupu instalace tohoto softwaru, můžete je však aktivovat i po nainstalování tohoto softwaru. Když je tento software aktivován, můžete k němu získat licenci, která bude registrována na licenčním aktivačním serveru společnosti EVIDENT.

Neprovedete-li aktivaci této licence do 30 dnů od instalace softwaru, nebudete jej již moci používat. Proto zajistěte, aby licence byla aktivována do 30 dnů od instalace tohoto softwaru.

Chcete-li licenci aktivovat po uplynutí více než 30 dnů od instalace tohoto softwaru, postupujte při aktivaci licence tak, že software spustíte a poté vyberete příkaz [Nápověda] > [Aktivovat produkt].

#### <span id="page-10-2"></span>2.2.2 Postup aktivace

Postup aktivace se liší v závislosti na dostupnosti připojení k internetu a na tom, jaký počítač používáte. Existují tři druhy postupu aktivace. Bez ohledu na použitý postup aktivace se však uskutečňuje výměna v zásadě stejných dat mezi klientským počítačem a licenčním aktivačním serverem. Tato data neobsahují žádné informace umožňující identifikaci osob.

- 1. Aktivace tohoto softwaru prostřednictvím internetu (strana [9](#page-12-0)) Umožňuje-li počítač, v němž má být tento software spouštěn, připojení k internetu, aktivace se automaticky uskutečňuje prostřednictvím internetu. Doporučuje se používat tento postup.
- 2. Aktivace tohoto softwaru prostřednictvím aktivačního souboru (strana [10\)](#page-13-0) Nelze-li počítač, v kterém má být tento software spouštěn, připojit k internetu, aktivace se uskutečňuje prostřednictvím jiného počítače, u kterého je připojení k internetu dostupné.
- 3. Aktivace tohoto softwaru prostřednictvím aktivačního kódu (strana [15](#page-18-0)) V tomto případě se aktivace uskutečňuje přenášením a zadáváním kódů sestávajících ze znaků.

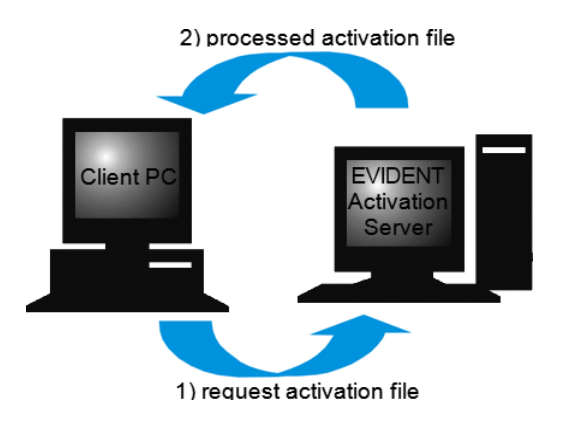

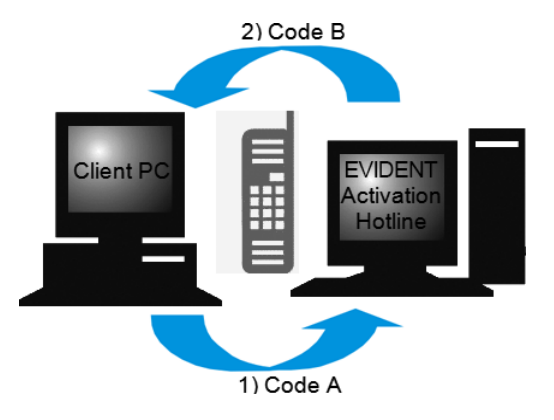

Data, jejichž výměna probíhá během aktivace softwaru

Při provádění aktivace přes internet je automaticky odesílán vyžádaný aktivační soubor (soubor RAF) na licenční aktivační server společnosti EVIDENT. Jestliže server rozpozná, že vyžádaná aktivace licence je oprávněná, je automaticky odeslán zpět zpracovaný aktivační soubor (soubor PAF).

Při provádění postupu aktivace prostřednictvím aktivačního souboru je přenášen také soubor RAF. Při provádění tohoto postupu se však soubory RAF přenášejí ručně odesíláním na licenční aktivační server nebo stahováním z tohoto serveru.

Při provádění postupu aktivace prostřednictvím aktivačního kódu se uskutečňuje výměna kódů sestávajících ze znaků.

## <span id="page-11-1"></span>**Důležitost licenčního klíče**

Při instalaci tohoto softwaru je potřebné zadání licenčního klíče.

Tento licenční klíč lze nalézt na licenčním certifikátu, který byl s tímto softwarem dodán.

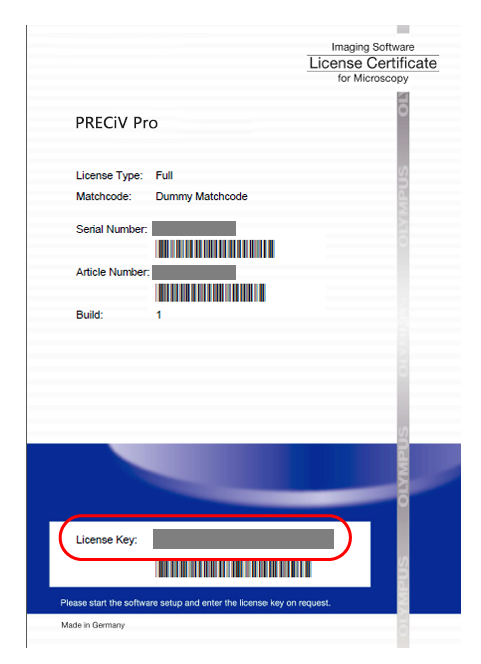

Z výše uvedené ilustrace je zřejmé, že licenční klíč, jehož zadání je při instalaci tohoto softwaru požadováno, lze nalézt v oblasti, která je na certifikátu označena červeným orámováním.

Požadujete-li aktivaci licence, licenční aktivační server kontroluje, zda je tato licence platná nebo nikoli. Pokud je licence platná, licenční aktivační server odešle zpět zpracovaný soubor (soubor PAF). Při použití počítače, který je připojen k internetu, probíhá tento proces automaticky a obecně je dokončen během několika sekund. Pro každou verzi softwaru je poskytnut pouze jeden licenční klíč. Pokud jste zakoupili Řešení, obdržíte samostatný licenční certifikát s licenčním klíčem pro každé z obsažených řešení. Během instalace musíte zadat také tyto licenční klíče.

## <span id="page-11-0"></span>2.2.3 Kdy je tento software třeba aktivovat

Tento software nebude automaticky aktivován pouze tím, že jej nainstalujete. Pokud tento software neaktivujete během instalace, musíte jej aktivovat do 30 dnů od jeho instalace. V opačném případě jej po uplynutí uvedeného období nebudete moci používat. Až do provedení aktivace se během tohoto období bude každý den zobrazovat hlášení, jehož prostřednictvím budete požádáni o aktivování licence.

Licenci k tomuto softwaru můžete aktivovat vybráním příkazu [Nápověda] > [Aktivovat produkt]. Tento příkaz lze použít pouze tehdy, jestliže licence ještě nebyly aktivovány.

## <span id="page-12-0"></span>2.2.4 Aktivace tohoto softwaru prostřednictvím internetu

1. Zobrazí se níže uvedené okno [Vybrat akci]. V tomto případě vyberte možnost [Nainstalovat nebo spravovat zobrazovací software] a klikněte na tlačítko [Další].

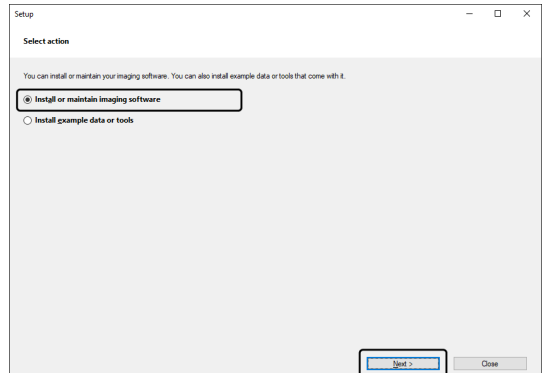

2. Zobrazí-li se dialogové okno [Zadat licenční klíče], zadejte licenční klíč, který je uveden na licenčním certifikátu. Máte-li více licenčních klíčů (pro Řešení atd.), zadejte všechny tyto klíče.

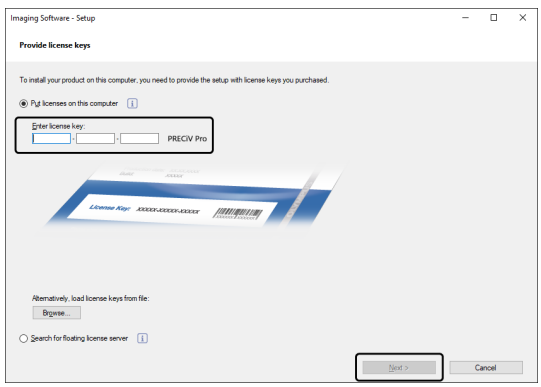

- 3. Klikněte na tlačítko [Další].
- 4. V zobrazeném dialogovém okně [Aktivovat licence] ponechejte nezměněnou možnost [Aktivovat (doporučeno)] a klikněte na tlačítko [Další].

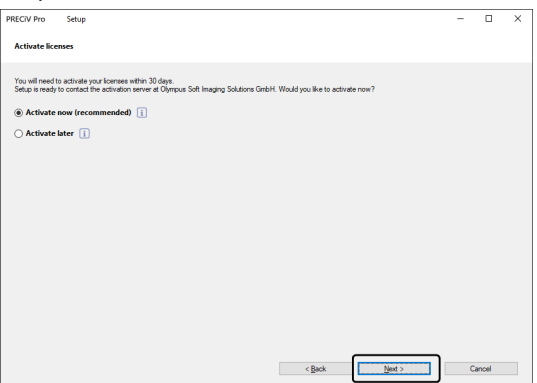

5. V dialogovém okně [Navázat připojení k aktivačnímu serveru] klikněte na tlačítko [Navázat připojení k serveru].

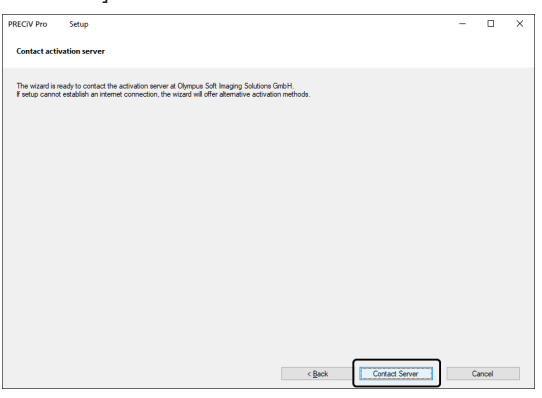

- o Počítač se připojí k licenčnímu aktivačnímu serveru a uskuteční se výměna dat. Tento proces probíhá na pozadí. Tento proces může trvat několik sekund. Nepokoušejte se jej přerušit.
- ∘ Dojde-li z jakýchkoli důvodů k přerušení tohoto procesu, obraťte se na společnost EVIDENT.
- 6. Po úspěšné aktivaci tohoto softwaru se zobrazí níže uvedené dialogové okno. Na plochu vašeho počítače bude uložen soubor (OlympusLicenseInformation.html), který obsahuje nejaktuálnější informace týkající se licencí. Tento soubor si vytiskněte. Kromě toho tento soubor uložte v jiném počítači, abyste měli trvalý přístup k uloženým informacím. Kliknutím na tlačítko [Další] pokračujte v instalaci tohoto softwaru.

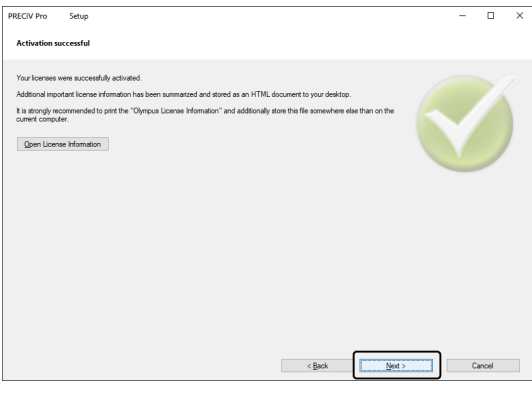

<sup>o</sup> Následné úkony vyhledejte v části ["Instalace"](#page-26-0).

## <span id="page-13-0"></span>2.2.5 Aktivace tohoto softwaru prostřednictvím aktivačního souboru

Nelze-li počítač, v kterém má být tento software spouštěn, připojit k internetu, můžete tento software aktivovat prostřednictvím jiného počítače, u kterého je připojení k internetu dostupné.

To lze učinit tak, že nainstalujete tento software do prvního počítače a poté použijete druhý počítač (s připojením k internetu) k provedení výměny dat s licenčním aktivačním serverem společnosti EVIDENT. Je nutno provést přenos souborů mezi dvěma počítači.

Mějte po ruce svůj licenční certifikát.

1. Může se zobrazit dialogové okno [Vybrat akci]. V tomto případě vyberte možnost [Nainstalovat nebo spravovat zobrazovací software] a klikněte na tlačítko [Další].

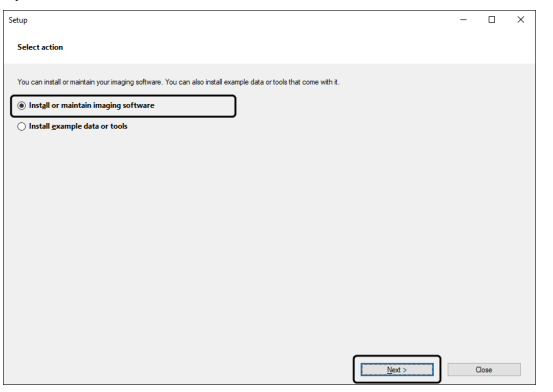

2. Zobrazí-li se dialogové okno [Zadat licenční klíče], zadejte licenční klíč, který je uveden na licenčním certifikátu. Máte-li více licenčních klíčů (pro Řešení atd.), zadejte všechny tyto klíče.

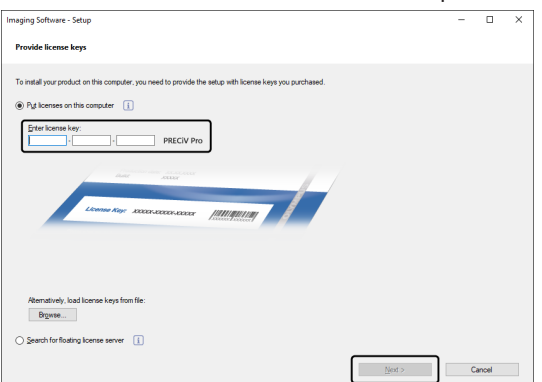

- 3. Klikněte na tlačítko [Další].
- 4. V zobrazeném dialogovém okně [Aktivovat licence] ponechejte nezměněnou možnost [Aktivovat (doporučeno)] a klikněte na tlačítko [Další].
- 5. Klikněte na tlačítko [Uložit soubor s žádostí] v dialogovém okně [Vyměnit soubory pro potřeby aktivace].

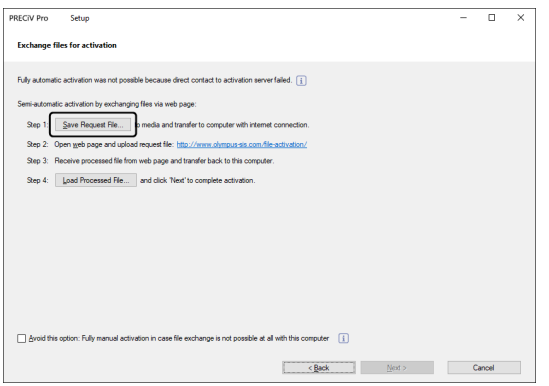

o Dialogové okno [Vyměnit soubory pro potřeby aktivace] nezavírejte. Bude použito při provádění následných úkonů.

6. Otevřete složku pro uložení vyžádaného aktivačního souboru. Jako složku pro uložení vyžádaného aktivačního souboru použijte paměťové médium, například výměnné paměťové zařízení USB atd., nebo složku, která je přístupná z druhého počítače, který je připojen k internetu.

Zadejte název vyžádaného aktivačního souboru v poli [Název souboru]. Můžete použít jakýkoli název souboru tvořený alfanumerickými znaky.

Příklad: "PRECiV"

Ujistěte se, že pro možnost [Typ souboru] je vybráno nastavení (\*raf) (vyžádaný aktivační soubor), a poté klikněte na tlačítko [Uložit].

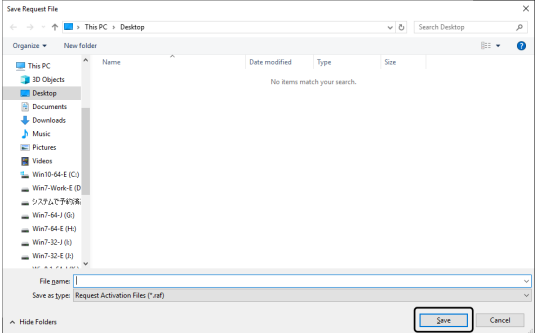

- 7. Přejděte ke druhému počítači, spusťte webový prohlížeč a zadejte následující adresu URL. <http://www.olympus-sis.com/file-activation/>
	- o Zobrazí se níže uvedené webové stránky. V případě potřeby můžete změnit nastavení jazyka.
- 8. Klikněte na tlačítko [Procházet…].

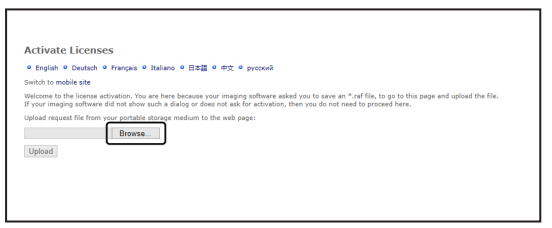

- o Dokud nebudou dokončeny úkony v pořadí od 8 do 16, neukončujte webový prohlížeč.
- o Dokud nebudou dokončeny úkony v pořadí od 8 do 16, nepoužívejte tlačítka [Další], [Zpět] nebo [Aktualizovat] ve webovém prohlížeči.
- 9. Vyberte vyžádaný soubor v okně [Otevřít] a klikněte na tlačítko [Otevřít].

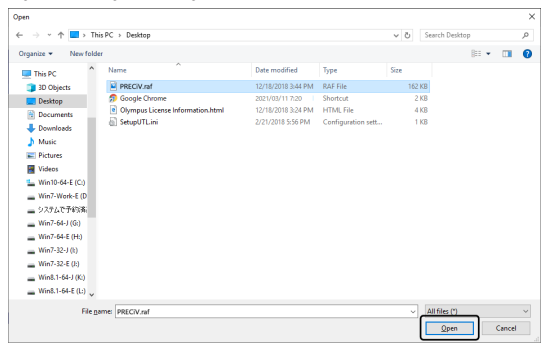

10. Klikněte na tlačítko [Upload] v okně [Aktivovat licence].

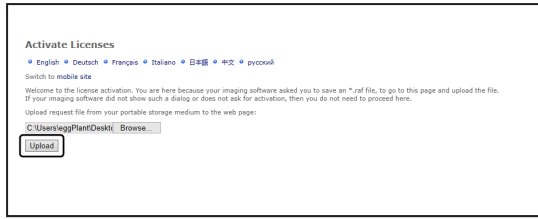

- o Webové stránky se zaktualizují. Tento proces může trvat několik sekund.
- 11. Klikněte na tlačítko [Download Processed File].

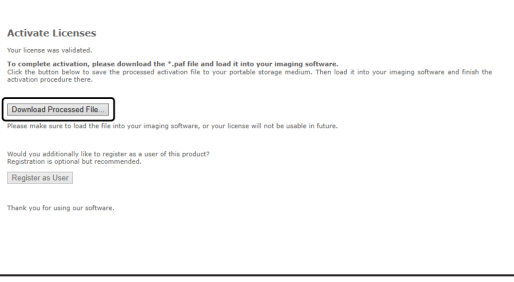

12. Klikněte na tlačítko [Uložit jako].

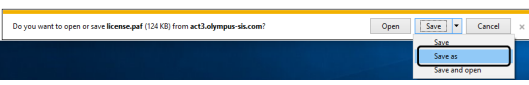

13. Otevřete složku pro uložení zpracovaného souboru, který byl stažen. Jako složku pro uložení zpracovaného souboru použijte paměťové médium, například výměnné paměťové zařízení USB atd., nebo složku, která je přístupná z počítače, v němž je tento software nainstalován.

Zadejte název zpracovaného souboru v poli [Název souboru]. Zpracovanému souboru bude přiřazen výchozí název souboru "license.paf". Poté můžete zadat libovolný název souboru tvořený alfanumerickými znaky. Příklad: "PRECiV"

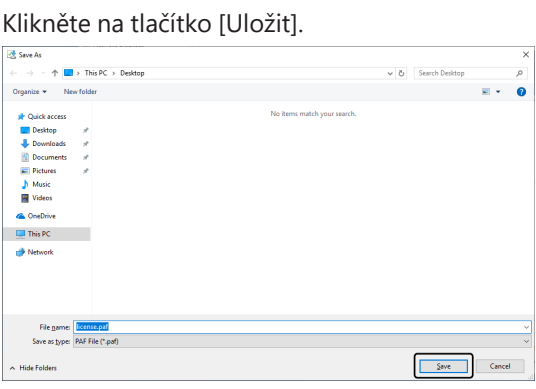

- o K názvu zpracovaného souboru, který byl stažen, bude připojena příloha PAF (zpracovaný aktivační soubor).
- 14. Ujistěte se, že je zobrazeno hlášení "The download is completed", a poté toto hlášení zavřete.

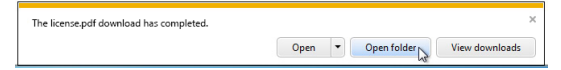

15. Po stažení zpracovaného souboru můžete provést registraci uživatele. Po provedení registrace uživatele se stanete příjemcem informací o produktu prostřednictvím vaší e-mailové adresy. Kliknutím na tlačítko [Zaregistrovat se jako uživatel] přejděte na stránku pro registraci uživatele. Zadejte požadované informace.

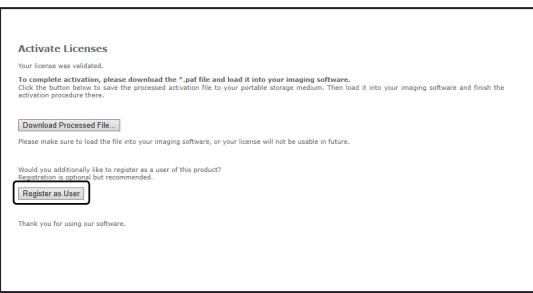

- 16. Ujistěte se, že zpracovaný soubor byl uložen, a ukončete webový prohlížeč.
- 17. Přejděte zpět do počítače, v němž je tento software nainstalován.
- 18. V zobrazeném dialogovém okně [Vyměnit soubory pro potřeby aktivace] klikněte na tlačítko [Načíst zpracovaný soubor].

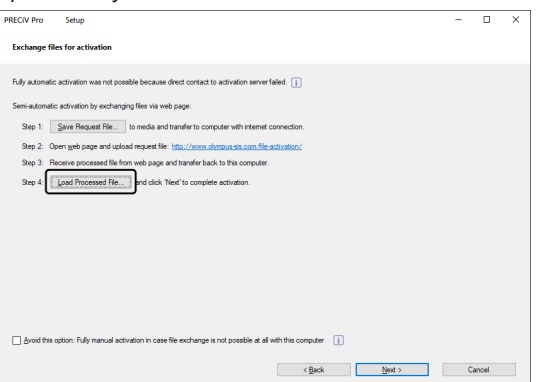

19. Vyberte složku, v níž je uložen zpracovaný soubor, který byl stažen z licenčního aktivačního serveru, a klikněte na tlačítko [Otevřít].

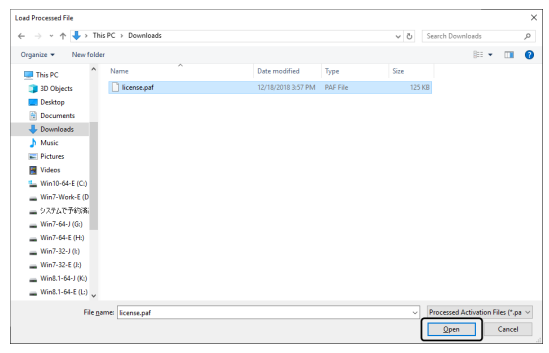

20. Po dokončení načítání staženého souboru klikněte na tlačítko [Další] v dialogovém okně [Vyměnit soubory pro potřeby aktivace].

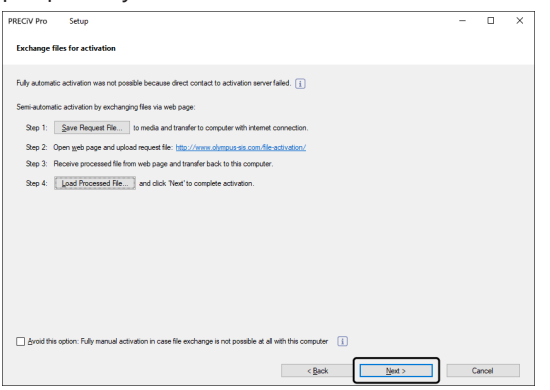

21. Po úspěšné aktivaci tohoto softwaru se zobrazí níže uvedené dialogové okno. Na plochu vašeho počítače bude uložen soubor (OlympusLicenseInformation.html), který obsahuje nejaktuálnější informace týkající se licencí. Tento soubor si vytiskněte. Kromě toho tento soubor uložte v jiném počítači, abyste měli trvalý přístup k uloženým informacím. Kliknutím na tlačítko [Další] pokračujte v instalaci tohoto softwaru.

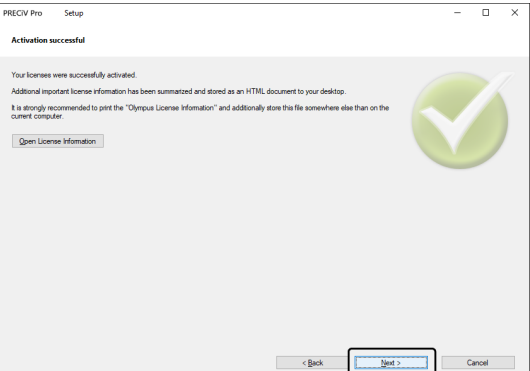

<sup>o</sup> Následné úkony vyhledejte v části ["Instalace"](#page-26-0).

## <span id="page-18-0"></span>2.2.6 Aktivace tohoto softwaru prostřednictvím aktivačního kódu

Nelze-li počítač, v kterém má být tento software spouštěn, připojit k internetu, a současně nelze provádět výměnu souborů mezi tímto počítačem a jiným počítačem, u kterého je připojení k internetu dostupné, můžete licenci k tomuto softwaru aktivovat přenesením a zadáním kódů sestávajících ze znaků.

## **POZNÁMKA:**

- Spuštěný proces aktivace prostřednictvím aktivačního kódu nelze zastavit.
- <sup>l</sup> Chcete-li po aktivaci licencí provedené za použití postupu používajícího aktivační kód aktivovat další licence, nemůžete je již aktivovat za použití postupů aktivace prostřednictvím internetu nebo aktivačního souboru.
- <sup>l</sup> Pokud byla aktivace provedena za použití aktivačního kódu, musí být také odpovídající deaktivace provedena pomocí tohoto kódu.

1. Zobrazí se níže uvedené okno [Vybrat akci]. V tomto případě vyberte možnost [Nainstalovat nebo spravovat zobrazovací software] a klikněte na tlačítko [Další].

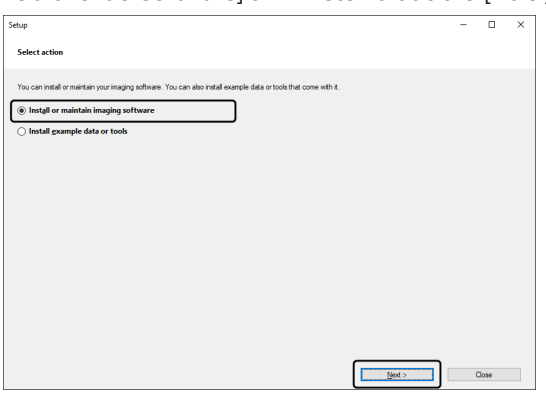

2. Zobrazí-li se dialogové okno [Zadat licenční klíče], zadejte licenční klíč, který je uveden na licenčním certifikátu. Máte-li více licenčních klíčů (pro Řešení atd.), zadejte všechny tyto klíče.

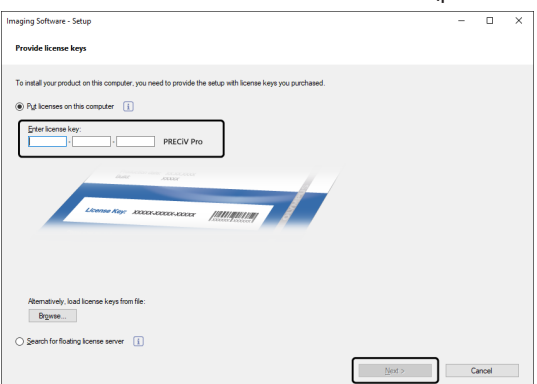

- 3. V zobrazeném dialogovém okně [Aktivovat licence] ponechejte nezměněnou možnost [Aktivovat (doporučeno)] a klikněte na tlačítko [Další].
- 4. Označte zaškrtávací políčko [Tuto možnost nepoužívejte: Plně ruční aktivace v případě, že u tohoto počítače není výměna souborů vůbec možná].

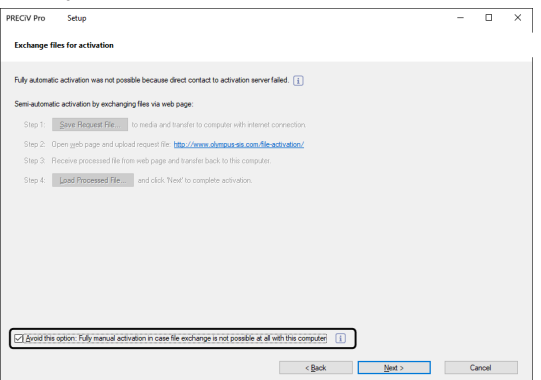

- 5. Klikněte na tlačítko [Další].
	- o Zobrazí se níže uvedené dialogové okno.

Kliknutím na tlačítko [Ano] toto dialogové okno zavřete.

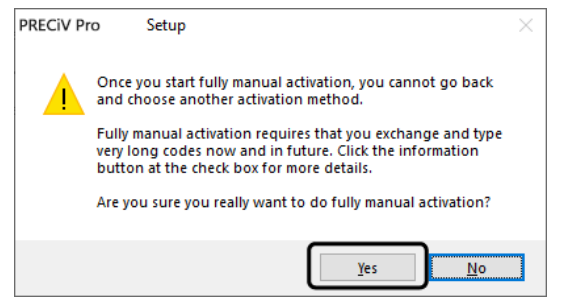

6. Ujistěte se, že v okně [Aktivovat licence ručně] je zobrazen Kód A.

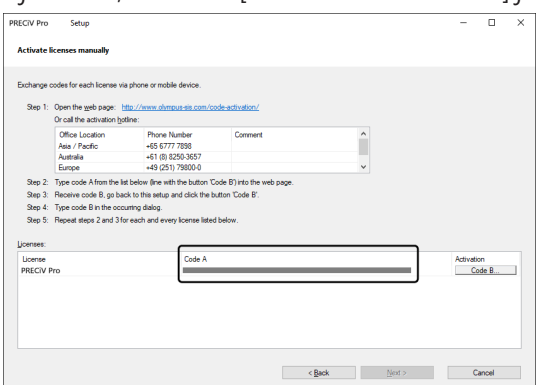

7. Přejděte k počítači, který se používá k přenášení kódů sestávajících ze znaků, spusťte webový prohlížeč a zadejte níže uvedenou adresu URL.

<http://www.olympus-sis.com/code-activation/>

8. Na webových stránkách, do kterých jste přešli, zadejte Kód A a poté vyberte možnost [Submit].

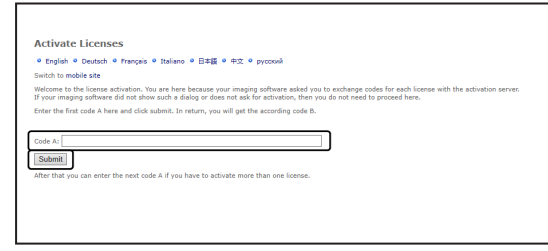

## **POZNÁMKA:**

Postupujte opatrně, abyste nezadali chybné kódy.

Konkrétní příklady:

- <sup>l</sup> I (velké písmeno i), l (malé písmeno L) nebo 1 (číslice)
- <sup>l</sup> 0 (číslice) nebo O (velké písmeno o)
- Nezapomeňte zadat "-" (spojovník).
- 9. Ujistěte se, že v okně je zobrazen Kód B.

10. Přejděte zpět do počítače, v němž je tento software nainstalován, a klikněte na tlačítko [Kód B] v dialogovém okně [Aktivovat licence ručně].

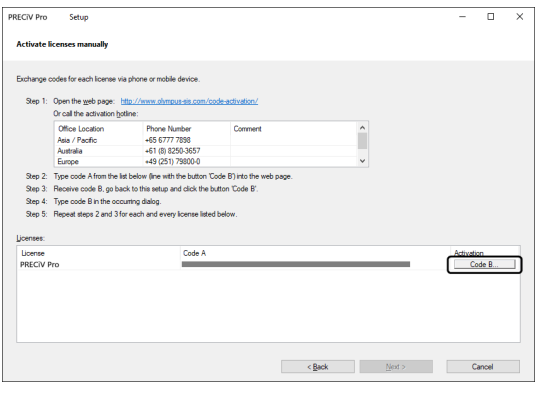

- o Zobrazí se dialogové okno [Zadejte kód B].
- 11. Zadejte Kód B a klikněte na tlačítko [OK].

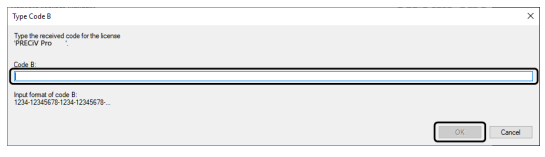

- 12. Máte-li vícero licencí, opakujte postupy v pořadí od 7 do 11, dokud nedokončíte zadávání Kódu B pro všechny licence.
- 13. V dialogovém okně [Aktivovat licence ručně] klikněte na tlačítko [Další].
- 14. Po úspěšné aktivaci tohoto softwaru se zobrazí níže uvedené dialogové okno. Na plochu vašeho počítače bude uložen soubor (OlympusLicenseInformation.html), který obsahuje nejaktuálnější informace týkající se licencí. Tento soubor si vytiskněte. Kromě toho tento soubor uložte v jiném počítači, abyste měli trvalý přístup k uloženým informacím. Kliknutím na tlačítko [Další] pokračujte v instalaci tohoto softwaru.

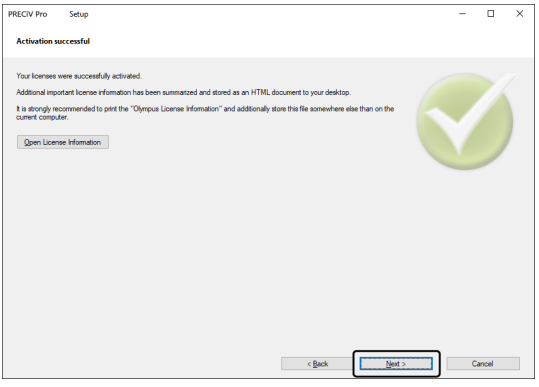

<sup>o</sup> Následné úkony vyhledejte v části ["Instalace"](#page-26-0).

<span id="page-22-0"></span>Pokud při aktivování tohoto softwaru nastane problém a nebude možné jej spustit, použijte k řešení problému následující vývojový diagram.

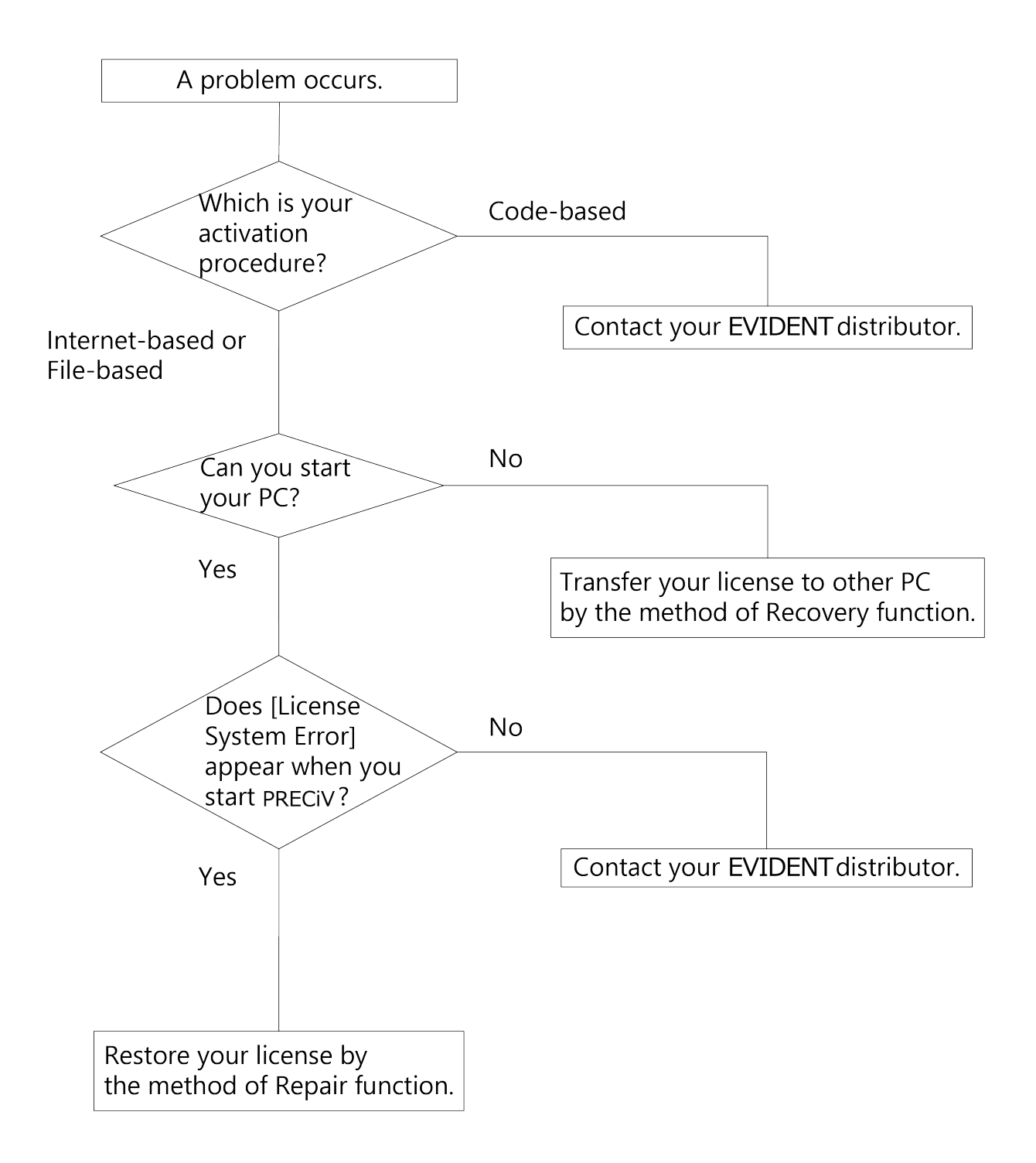

## <span id="page-23-0"></span>2.2.7.1 Oprava

Pokud se při spouštění tohoto softwaru zobrazí [Chyba systému přidělování licencí], můžete svou licenci obnovit podle pokynů na obrazovce.

Toto řešení můžete použít, pokud jste aktivaci provedli metodou Aktivace tohoto softwaru [prostřednictvím](#page-12-0) internetu (strana [9\)](#page-12-0) nebo Aktivace tohoto softwaru [prostřednictvím](#page-13-0) aktivačního souboru (strana [10\)](#page-13-0).

Toto řešení však nelze použít, pokud jste aktivaci provedli metodou Aktivace tohoto softwaru [prostřednictvím](#page-18-0) [aktivačního](#page-18-0) kódu (strana [15](#page-18-0)). V takovém případě kontaktujte společnost EVIDENT.

1. V okně [Opravit místní licenční systém] chybového hlášení [Chyba systému přidělování licencí] klikněte na tlačítko [Opravit].

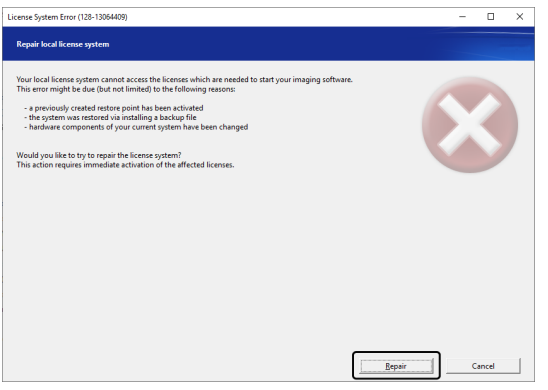

2. V okně [Navázat připojení k aktivačnímu serveru] klikněte na tlačítko [Navázat připojení k serveru].

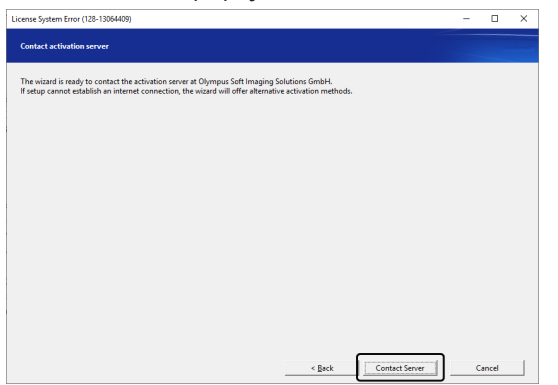

3. Pokud jste aktivaci provedli metodou Aktivace tohoto softwaru [prostřednictvím](#page-13-0) aktivačního souboru (strana [10](#page-13-0)), zobrazí se okno [Vyměnit soubory pro potřeby aktivace].

Proveďte aktivaci podle pokynů od pátého kroku metody Aktivace tohoto softwaru [prostřednictvím](#page-13-0) [aktivačního](#page-13-0) souboru (strana [10\)](#page-13-0).

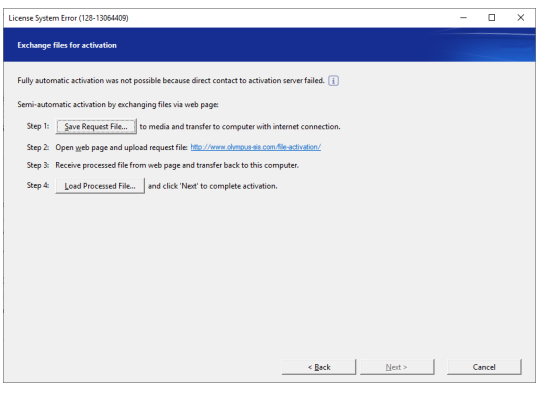

4. Až se zobrazí okno [Aktivace byla úspěšná], klikněte na tlačítko [Další].

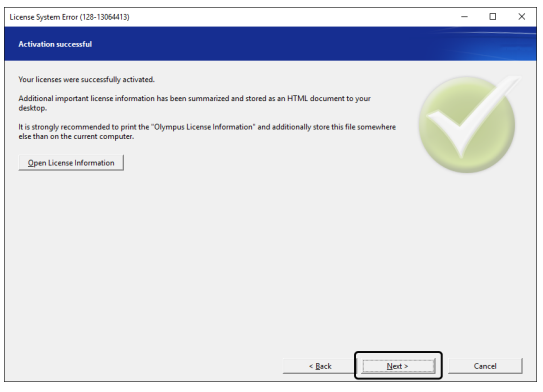

Nyní je licence obnovena.

<span id="page-24-0"></span>2.2.7.2 Obnovení

Pokud nemůžete spustit počítač, na kterém tento software používáte (např. kvůli poškození pevného disku), můžete licenci používanou na porouchaném počítači převést na jiný počítač. K tomuto účelu slouží kód služby, který jste obdrželi po aktivování tohoto softwaru.

Abyste toto řešení mohli použít, potřebujete kód služby zapsaný v souboru "OlympusLicenseInformation.html", který se po aktivaci tohoto softwaru vytvořil na ploše počítače.

Toto řešení můžete použít pouze v případě, že jste aktivaci provedli metodou Aktivace tohoto [softwaru](#page-12-0) [prostřednictvím](#page-12-0) internetu (strana [9](#page-12-0)) nebo Aktivace tohoto softwaru [prostřednictvím](#page-13-0) aktivačního souboru (strana [10](#page-13-0)). Toto řešení nelze použít, pokud jste aktivaci provedli metodou Aktivace tohoto softwaru [prostřednictvím](#page-18-0) [aktivačního](#page-18-0) kódu (strana [15](#page-18-0)). V takovém případě kontaktujte společnost EVIDENT.

1. Otevřete soubor "OlympusLicenseInformation.html" a zkontrolujte, že obsahuje kód služby.

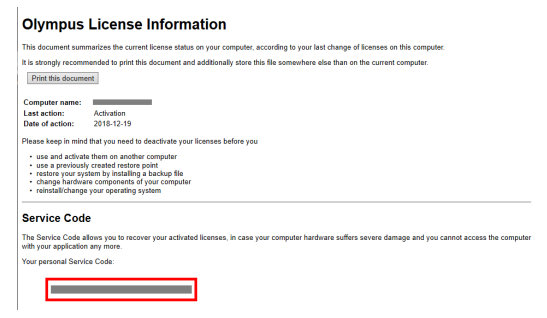

2. Spusťte webový prohlížeč a zadáním následující adresy otevřete servisní webovou stránku společnosti EVIDENT.

<http://www.olympus-sis.com/license-service/>

Zadejte kód služby zkontrolovaný v prvním kroku a klikněte na tlačítko [Pokračovat].

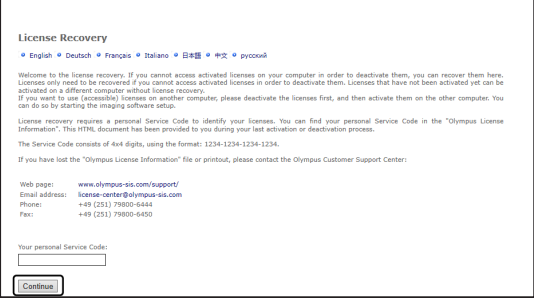

3. Zadejte své osobní údaje a e-mailovou adresu a poté klikněte na tlačítko [Submit Request]. Na zadanou e-mailovou adresu zašleme klíč pro obnovení licence.

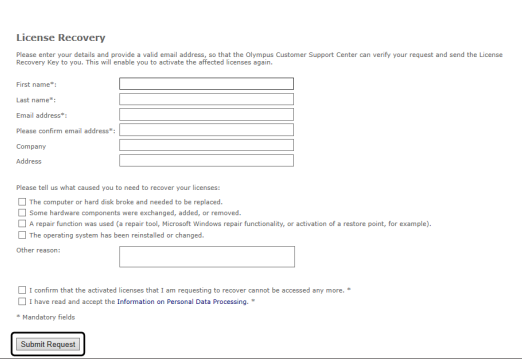

4. Nainstalujte tento software na počítač, na kterém jej budete chtít používat. Během aktivování použijte klíč pro obnovení licence, který jste obdrželi ve třetím kroku. Navazující kroky jsou popsány v části "[Aktivace](#page-10-0) tohoto [softwaru](#page-10-0) (strana [7](#page-10-0))".

## <span id="page-26-0"></span>2.3 Instalace

Tato část popisuje postupy, které je třeba provést při instalaci tohoto softwaru v počítači s operačním systémem Windows<sup>®</sup>.

## <span id="page-26-1"></span>2.3.1 Instalace tohoto softwaru

#### **Před instalací**

Načasování připojení kamery k počítači se liší v závislosti na typu kamery, kterou používáte.

- <sup>l</sup> Při použití kamery EVIDENT s rozhraním USB: V této fázi není nutno připojovat kameru k počítači.
- Při použití kamery jiné kamery než EVIDENT s rozhraním USB: Je nutno provést připojení kamery k počítači.
- <sup>l</sup> Při použití kamery, která je vybavena rozhraním USB a pochází od jiného výrobce:
- Kameru není nutno připojovat k počítači.
	- 1. Souhlasíte-li se zobrazeným Licenčním ujednáním, vyberte možnost [Ano, souhlasím s podmínkami licenčního ujednání.] a klikněte na tlačítko [Další].

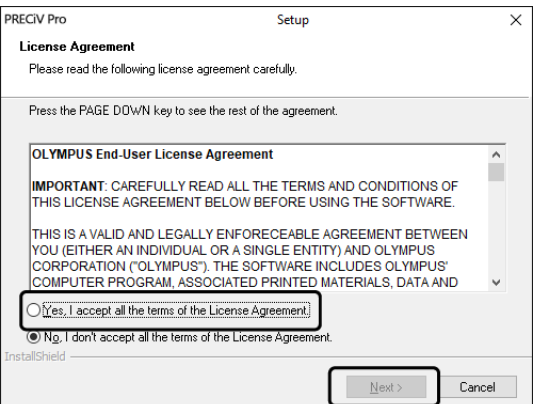

2. Vyberte jazyk a klikněte na tlačítko [Další].

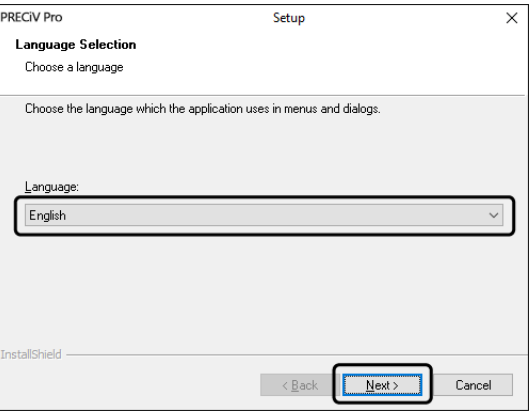

3. Zobrazí se okno [Zvolte cílové umístění]. Chcete-li cílové umístění změnit, klikněte na tlačítko [Procházet] a určete umístění pro instalaci tohoto softwaru. Klikněte na tlačítko [Další].

## **POZNÁMKA:**

Je-li v názvu složky, která je vybrána jako cílové umístění, obsažena tečka ".", může to mít za následek selhávání nebo nesprávné provádění některých funkcí. Ujistěte se, že je vybrána složka, jejíž název neobsahuje tečku ".".

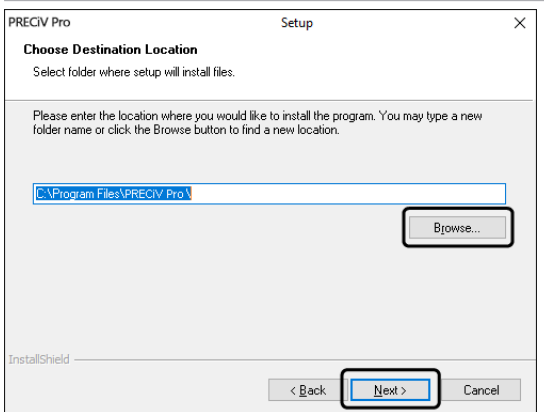

4. Zobrazí se okno [Vyberte dodatečné úlohy]. Ujistěte se, že jsou vybrány požadované úlohy a klikněte na tlačítko [Další].

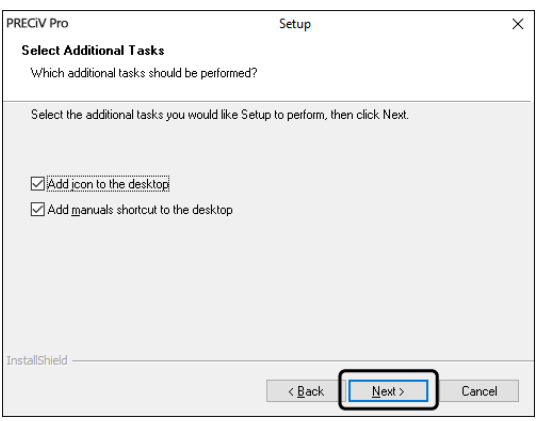

5. Zobrazí se okno [Spustit kopírování souborů]. Kliknutím na tlačítko [Další] spusťte instalaci.

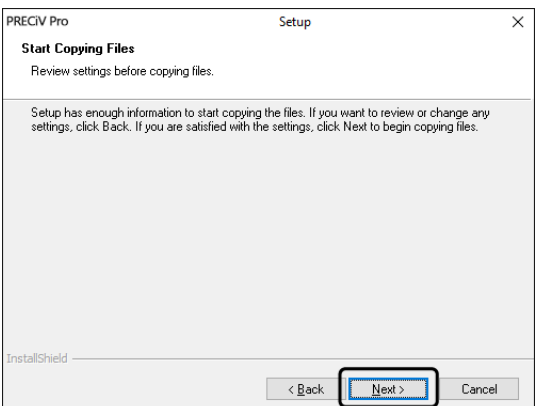

6. Není-li ve vašem počítači nainstalována sada Microsoft® Office, zobrazí se následující okno. Kliknutím na tlačítko [OK] pokračujte v instalaci. V tomto případě nebudete moci používat funkci sestavování zpráv, kterou tento software poskytuje. Chcete-li používat funkci sestavování zpráv, musíte po instalaci tohoto softwaru nainstalovat sadu Microsoft® Office365 (Půlroční kanál) nebo Microsoft Office 2019 a poté spustit soubor "WordReportDiagnostics.exe" ve složce, která je zobrazena v níže uvedeném okně.

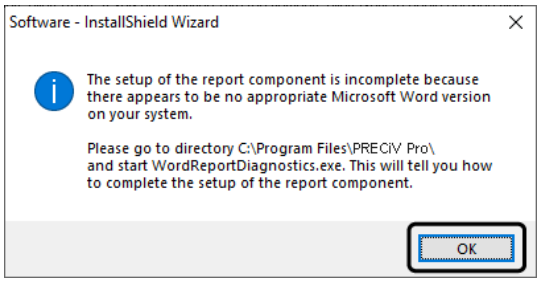

7. Pokud se během instalace zobrazí níže uvedené okno, klikněte na tlačítko [Instalovat].

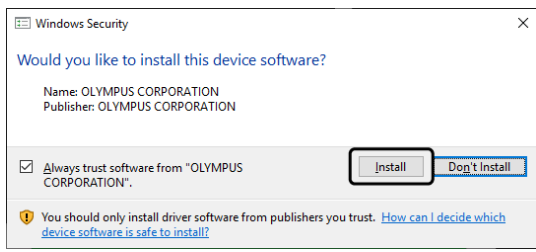

8. Pokud se během instalace zobrazí okno [Soubory se používají], vyberte možnost [Do not close applications (a reboot will be required)] a poté klikněte na tlačítko [OK].

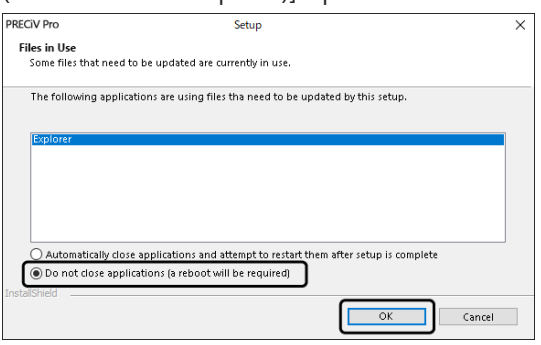

9. Zobrazí-li se níže uvedené okno, klikněte na tlačítko [Dokončit]. Instalace tohoto softwaru je dokončena.

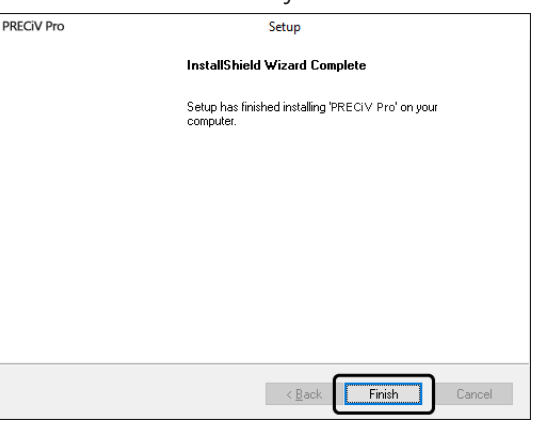

- o Po této instalaci se zobrazí hlášení týkající se instalace dat vzorků nebo nástrojů. V případě potřeby postupujte podle pokynů obsažených v tomto hlášení.
- o Důrazně doporučujeme, abyste si vytiskli soubor s informacemi o licenci, který je uložen na ploše, a abyste si tento soubor také uložili v jiném umístění než v počítači, v němž je software nainstalován.
- <span id="page-29-0"></span>o Zobrazí-li se hlášení s požadavkem na restartování počítače, restartujte svůj počítač.

## 2.3.2 Připojení kamery a instalace ovladače kamery

Po nainstalování tohoto softwaru musíte provést instalaci potřebného ovladače.

Postup při instalaci tohoto ovladače se liší v závislosti na typu kamery, kterou používáte.

- Při použití kamery EVIDENT s rozhraním USB: Instalace ovladače není nutná. (Ovladač se nainstaluje automaticky v průběhu instalace tohoto softwaru.)
- Při použití kamery jiné kamery než EVIDENT s rozhraním USB: Instalace ovladače není nutná. (Ovladač se nainstaluje automaticky po instalaci tohoto softwaru.)
- · Při použití kamery, která je vybavena rozhraním USB a pochází od jiného výrobce: Připojte kameru k počítači a nainstalujte ovladač. (Postupujte tak, že dvakrát kliknete na zástupce, kteří byli vytvořeni na ploše při instalaci tohoto softwaru.) Postupy při připojování kamery vyhledejte v návodu k obsluze kamery, kterou budete používat.

## <span id="page-29-1"></span>2.3.3 Připojení kódovaných jednotek a motorizovaného stolku a instalace ovladače

Po instalaci softwaru nainstalujte ovladač kódovaných jednotek a motorizovaného stolku.

Připojte kódované jednotky nebo motorizovaný stolek a nainstalujte ovladač. (Postupujte tak, že dvakrát kliknete na zástupce, kteří byli vytvořeni na ploše při instalaci tohoto softwaru.)

Po úspěšném dokončení instalace přejděte k části Spouštění [a nastavování](#page-45-0) tohoto softwaru (strana 42).

## <span id="page-30-0"></span>2.4 Aktualizace/upgrade softwaru a přidávání řešení

Pokud zakoupíte aktualizovanou verzi tohoto softwaru, můžete aktualizovat starší verzi na novější. Na novou verzi můžete aktualizovat bez ohledu na to, jakou verzi jste měli předtím.

Při první instalaci tohoto softwaru je potřeba zadat licenční klíč softwaru a také další licenční klíče jednotlivých řešení, která budete používat. Při aktualizaci softwaru však stačí zadat jeden licenční klíč. Tento licenční klíč aktualizuje software i všechna řešení současně.

Licenční klíč aktualizace můžete získat od společnosti EVIDENT. Tento licenční klíč lze použít pouze k aktualizaci a po aktualizaci již nebude potřebný.

<span id="page-30-1"></span>Tento software může být aktualizován bezplatně. V takovém případě není licenční klíč zapotřebí.

## 2.4.1 Instalace aktualizací

Postup instalace aktualizace je téměř shodný s postupem první instalace softwaru (viz část [Instalace](#page-26-0) (strana 23)). Jsou vyžadovány následující položky:

- tento software ve verzi, na kterou chcete aktualizovat (na disku DVD-ROM nebo stažený);
- **·** certifikát včetně licenčního klíče aktualizace.
- 1. Nejprve zkontrolujte, jaká verze tohoto softwaru je v počítači aktuálně nainstalovaná. Otevřete software a použijte příkaz [Nápověda] > [O aplikaci].
	- Zobrazí se verze softwaru, který právě používáte.
- 2. Zavřete tento software i jiné aplikace, které jsou spuštěné.
- 3. Otevřete složku obsahující aktualizovanou verzi tohoto softwaru a dvakrát klikněte na soubor "setup.exe". Instalační program se spustí.

Zobrazí se dialogové okno [Vybrat akci].

- 4. Vyberte možnost [Nainstalovat nebo spravovat zobrazovací software]. Zobrazí se dialogové okno [Zadat licenční klíče].
- 5. Zadejte licenční klíč aktualizace a aktivujte tento software. Podrobnosti o aktivaci naleznete v části [Aktivace](#page-10-0) tohoto [softwaru](#page-10-0) (strana 7).
- 6. Po úspěšném dokončení aktivace softwaru pokračujte v instalaci softwaru. Tento software se instaluje pomocí průvodce instalací. Podle pokynů průvodce instalací zadejte požadované informace a pak klikněte na tlačítko [Další].
- 7. Po dokončení instalace klikněte na tlačítko [Dokončit].
- <span id="page-30-2"></span>8. Otevřete software a zkontrolujte, že je aktualizace nainstalovaná. Použijte příkaz [Nápověda] > [O aplikaci]. Zobrazí se aktualizovaná verze.

## 2.4.2 Přidávání řešení

Postup přidávání řešení je téměř shodný s postupem první instalace softwaru (viz část [Instalace](#page-26-0) (strana 23)). Jsou vyžadovány následující položky:

- tento software ve verzi, ke které chcete přidávat řešení (na disku DVD-ROM nebo stažený);
- <sup>l</sup> certifikát včetně licenčního klíče řešení.
- 1. Otevřete složku obsahující tento software a dvakrát klikněte na soubor "setup.exe". Instalační program se spustí.

Zobrazí se dialogové okno [Vybrat akci].

- 2. Vyberte možnost [Nainstalovat nebo spravovat zobrazovací software]. Zobrazí se dialogové okno [Zadat licenční klíče].
- 3. Zadejte licenční klíč řešení a aktivujte tento software. Podrobnosti o aktivaci naleznete v části [Aktivace](#page-10-0) tohoto [softwaru](#page-10-0) (strana 7).
- 4. Po úspěšném dokončení aktivace softwaru je přidání řešení dokončeno. Klikněte na tlačítko [Zrušit].
- <span id="page-31-0"></span>5. Nakonec klikněte na tlačítko [Dokončit].

## 2.4.3 Instalace digitálních grafů pro "Porovnání grafů" Materiálových řešení v systému PRECiV

Abyste mohli provádět porovnávání grafů v softwaru PRECiV k analýze obrazu, je potřeba do počítače se softwarem PRECiV nainstalovat digitální grafy dle alespoň jedné průmyslové normy. Kromě toho je potřeba v hlavním nastavení systému PRECiV aktivovat odpovídající řešení digitálních grafů. Až poté se v pravé části okna nástrojů "Materiálová řešení" zobrazí položka "Porovnání grafů".

## **POZNÁMKA:**

Digitální grafy pro funkci "Porovnání grafů" nelze nainstalovat, pokud v počítači nejste přihlášení jako správce. Pokud má váš uživatelský účet v počítači omezená oprávnění, přiřaďte mu oprávnění správce.

Následujícím postupem můžete nainstalovat digitální grafy dle průmyslové normy:

- 1. Ujistěte se v hlavním nastavení systému PRECiV, že je aktivováno odpovídající řešení digitálních grafů.
- 2. Pokud je aplikace PRECiV spuštěná, zavřete ji.
- 3. Vložte dodaný disk DVD s digitálními grafy do jednotky.
- 4. Klikněte na soubor "InstallChartComparisonPlate.exe". Tento soubor je v kořenové složce disku DVD.
- 5. Přečtěte si a přijměte licenční smlouvu v dialogovém okně instalačního programu a klikněte na tlačítko [Další].
- 6. Digitální grafy pro "Porovnání grafů" referenčních vzorků budou nainstalovány. V dialogovém okně se bude zobrazovat průběh.
- 7. Po dokončení instalace digitálních grafů zavřete dialogové okno instalačního programu.
- 8. Spusťte systém PRECiV.
- 9. Přejděte do pravé části okna nástrojů "Materiálová řešení". Bude zobrazeno tlačítko "Porovnání grafů".

Tato instalace digitálních grafů k Porovnání grafů pro tuto průmyslovou normu je nyní dokončena. Nyní můžete porovnávat grafy v souladu s touto průmyslovou normou.

Pokud jste zakoupili digitální grafy pro více průmyslových norem, proveďte výše uvedený postup také pro tyto digitální grafy za použití odpovídajících instalačních disků DVD.

## <span id="page-31-1"></span>2.4.4 Migrace ze systému Stream na PRECiV

Pokud se chystáte provést migraci ze systému Stream na PRECiV, nahlédněte do příručky k migraci.

## <span id="page-32-0"></span>2.5 Deaktivace tohoto softwaru

Pokud chcete tuto licenci softwaru používat na jiném počítači, například pokud měníte starý počítač za nový, je potřeba nejprve licenci softwaru deaktivovat. Deaktivaci softwaru je nutné provést prostřednictvím licenčního aktivačního serveru EVIDENT. Nezapomeňte se ujistit, že je u tohoto softwaru na serveru uveden stav "deactivated" (deaktivováno). V opačném případě nebude možné tuto licenci na jiném počítači aktivovat.

Software deaktivujte dříve, než starý počítač zlikvidujete, zformátujete jeho pevný disk nebo jakýmkoli jiným způsobem znemožníte jeho používání. Pokud ještě nemáte k dispozici nový počítač, nemějte obavy. Software můžete znovu aktivovat kdykoli později.

Podobně jako v případě aktivace se postup deaktivace liší v závislosti na dostupnosti připojení k internetu a na použitém počítači. Bez ohledu na použitý postup deaktivace však mezi klientským počítačem a licenčním aktivačním serverem dojde k výměně prakticky stejných dat. Tato data neobsahují žádné informace umožňující identifikaci osob.

## 1. **Deaktivace prostřednictvím internetu (strana[30\)](#page-33-0)**

Pokud je počítač s tímto softwarem připojen k internetu, deaktivace se automaticky uskuteční přes internet.

## 2. **Deaktivace prostřednictvím souboru (strana [31](#page-34-0))**

Pokud počítač s tímto softwarem nelze připojit k internetu, deaktivaci je třeba uskutečnit prostřednictvím jiného počítače, u kterého je připojení k internetu dostupné.

Postup deaktivace vyžaduje jeden krok navíc: Je potřeba na licenční aktivační server EVIDENT nahrát soubor potvrzující úspěšné dokončení deaktivace softwaru. Teprve po nahrání tohoto souboru se stav softwaru na licenčním aktivačním serveru změní na stav "deactivated" (deaktivováno).

## 3. **Deaktivace prostřednictvím kódu (strana [36\)](#page-39-0)**

Pokud jste software aktivovali přenosem a zadáním kódů sestávajících ze znaků, deaktivaci je také třeba provést prostřednictvím kódu.

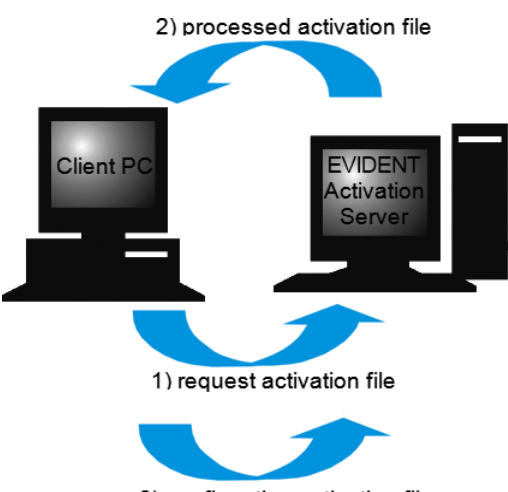

3) confirmation activation file (only with file-based deactivation)

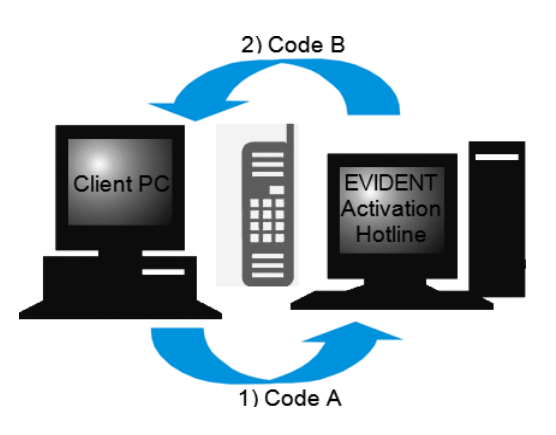

Data předávaná během deaktivace tohoto softwaru

Při deaktivaci přes internet dochází mezi počítačem a licenčním aktivačním serverem EVIDENT k automatické výměně souboru RAF (vyžádaného aktivačního souboru) a souboru PAF (zpracovaného aktivačního souboru).

V případě deaktivace prostřednictvím souboru dochází k výměně stejných souborů. V rámci tohoto postupu však výměna vyžaduje ruční nahrání jednoho souboru na licenční aktivační server a stažení druhého souboru. Při deaktivaci prostřednictvím souboru je nutné po dokončení procesu deaktivace uložit a nahrát soubor CAF (soubor s potvrzením aktivace).

V případě deaktivace prostřednictvím kódu dochází k výměně kódů sestávajících ze znaků.

## <span id="page-33-0"></span>2.5.1 Deaktivace prostřednictvím internetu

- o Pokud byla licence aktivována prostřednictvím internetu nebo souboru, může být deaktivace provedena pouze prostřednictvím internetu nebo souboru.
- 1. Vložte disk DVD-ROM se softwarem, který chcete odinstalovat, do jednotky DVD.
- 2. Když se zobrazí dialogové okno [Vybrat akci], vyberte možnost [Deaktivovat licence na tomto počítači].

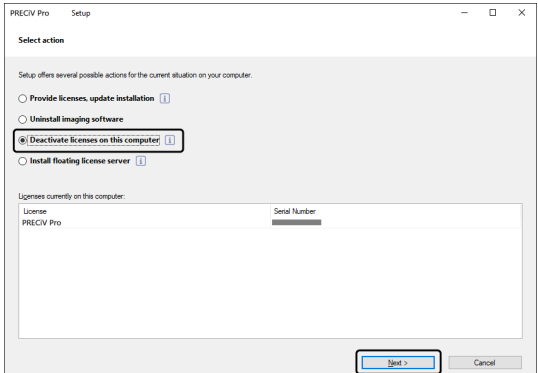

- 3. Klikněte na tlačítko [Další].
- 4. Zobrazí se dialogové okno [Vybrat licence]. Vyberte licence, které chcete deaktivovat.

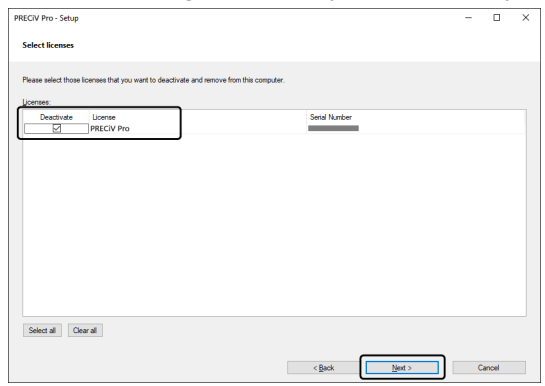

5. Klikněte na tlačítko [Další].

6. V dialogovém okně [Deaktivovat licence] klikněte na tlačítko [Deaktivovat].

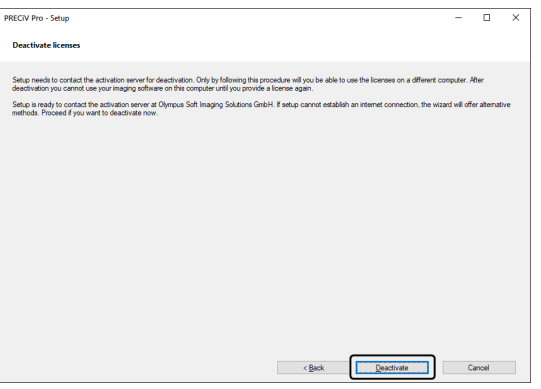

- o Počítač se připojí k licenčnímu aktivačnímu serveru a vyhledá licence softwaru, které chcete deaktivovat. Tento proces může trvat několik sekund. Nepokoušejte se jej přerušit.
- 7. Po úspěšném dokončení deaktivace se zobrazí dialogové okno [Deaktivace byla úspěšná]. Na plochu vašeho počítače bude uložen soubor (OlympusLicenseInformation.html), který obsahuje nejaktuálnější informace týkající se licencí.Tento soubor vytiskněte. Kromě toho tento soubor uložte v jiném počítači, abyste měli trvalý přístup k uloženým informacím. Klikněte na tlačítko [Zavřít].

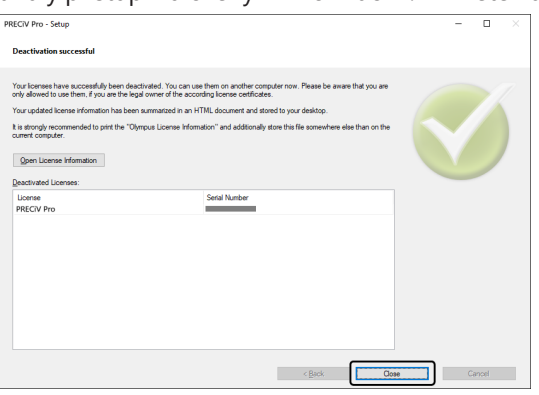

<sup>o</sup> Po dokončení deaktivace bude v následující složce vytvořen soubor "License keys.lkf". C:\ProgramData\Olympus\OSIS Tento soubor bude potřebný při příští instalaci softwaru.

Licenční klíč můžete načíst výběrem souboru "License keys.lkf" po kliknutí na možnost [Procházet] v dialogovém okně [Zadat licenční klíče].

## <span id="page-34-0"></span>2.5.2 Deaktivace tohoto softwaru prostřednictvím souboru

Pokud počítač s tímto softwarem nelze připojit k internetu, deaktivaci lze uskutečnit prostřednictvím jiného počítače, u kterého je připojení k internetu dostupné.

Druhý počítač (s připojením k internetu) použijte k výměně dat s licenčním aktivačním serverem EVIDENT. Mezi oběma počítači je potřeba soubory přenést.

## **POZNÁMKA:**

Pokud byla licence aktivována prostřednictvím internetu nebo souboru, může být deaktivace provedena pouze prostřednictvím internetu nebo souboru.

o Chcete-li software deaktivovat prostřednictvím souboru, vykonejte postup Deaktivace [prostřednictvím](#page-33-0) [internetu](#page-33-0) (strana [30](#page-33-0)) do 6. kroku a pak proveďte následující kroky.

1. Klikněte na tlačítko [Uložit soubor s žádostí] v okně [Vyměnit soubory pro potřeby deaktivace].

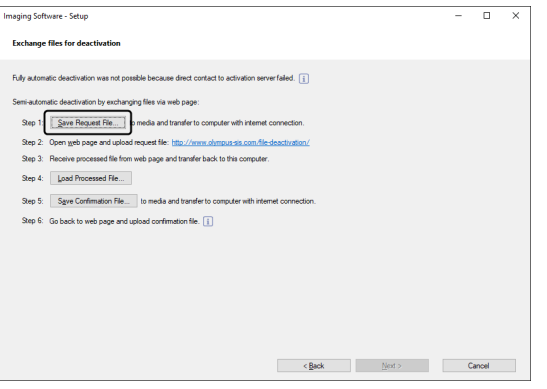

- o Okno [Vyměnit soubory pro potřeby deaktivace] nezavírejte. Bude použito při provádění následných úkonů.
- 2. Otevřete složku pro uložení vyžádaného aktivačního souboru. Jako složku k uložení vyžádaného aktivačního souboru použijte paměťové zařízení USB nebo složku, která je přístupná z druhého počítače, který je připojen k internetu.

Zadejte název vyžádaného aktivačního souboru do pole [Název souboru]. Poté můžete zadat libovolný název souboru tvořený alfanumerickými znaky.

Příklad: "PRECiV"

Ujistěte se, že pro možnost [Typ souboru] je vybráno nastavení (\*raf), a poté klikněte na tlačítko [Uložit].

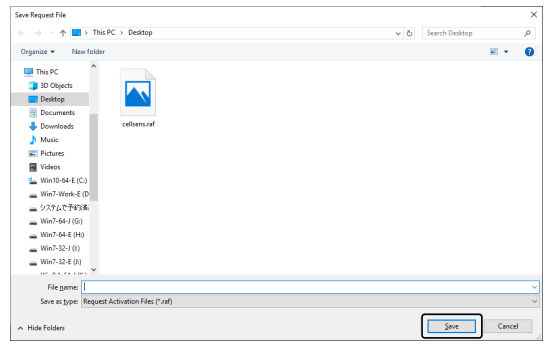

- 3. Přejděte ke druhému počítači, spusťte webový prohlížeč a zadejte následující adresu URL. <http://www.olympus-sis.com/file-deactivation/>
	- o Zobrazí se následující webová stránka.
- 4. Když se zobrazí okno [Deaktivovat licence], klikněte na tlačítko [Procházet].

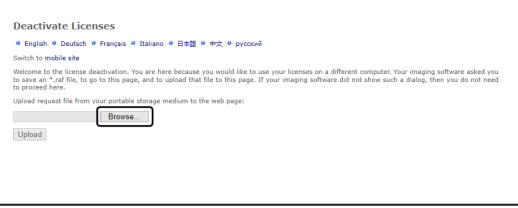

o Dokud nebudou dokončeny úkony v pořadí od 4 do 6, nepoužívejte tlačítka [Další], [Zpět] nebo [Aktualizovat] ve webovém prohlížeči.

5. Vyberte vyžádaný aktivační soubor v okně [Otevřít] a klikněte na tlačítko [Otevřít].

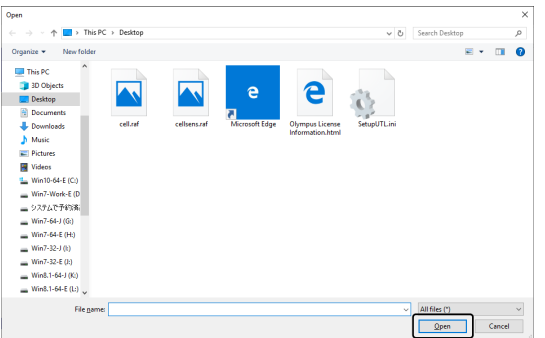

6. Klikněte na tlačítko [Upload] v okně [Deaktivovat licence].

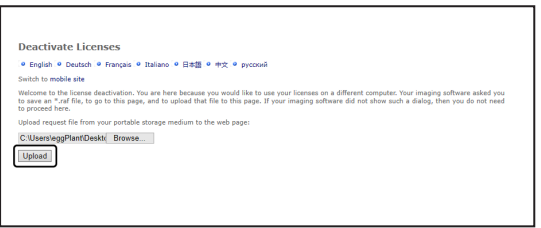

- o Webové stránky se zaktualizují. Tento proces může trvat několik sekund.
- 7. Klikněte na tlačítko [Download Processed File].

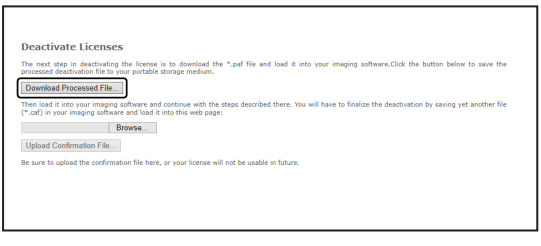

8. Klikněte na tlačítko [Uložit jako].

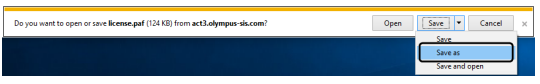

9. Otevřete složku pro uložení zpracovaného souboru, který byl stažen. Jako složku k uložení souboru použijte paměťové zařízení USB nebo složku, která je přístupná z počítače, v němž je tento software nainstalován.

Zadejte název zpracovaného souboru v poli [Název souboru]. Zpracovanému souboru bude přiřazen výchozí název souboru "license.paf". Poté můžete zadat libovolný název souboru tvořený alfanumerickými znaky. Příklad: "PRECiV"

Klikněte na tlačítko [Uložit].

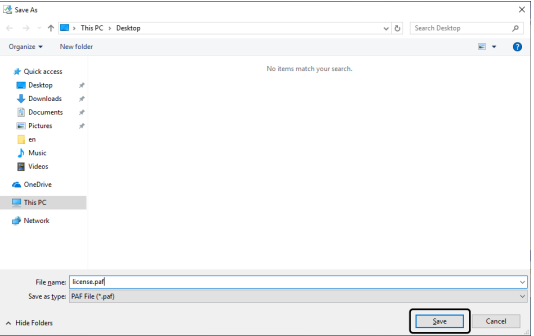

10. Přejděte zpět do počítače, v němž je tento software nainstalován.

11. Klikněte na tlačítko [Načíst zpracovaný soubor] v okně [Vyměnit soubory pro potřeby deaktivace].

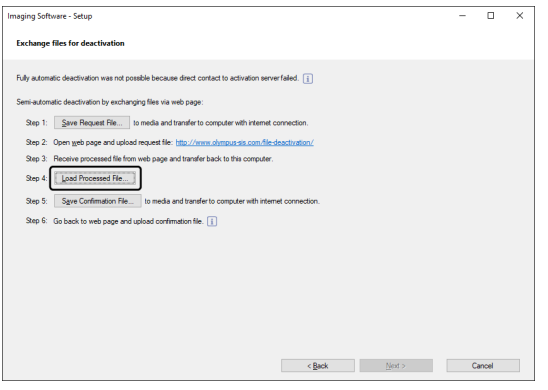

12. Vyberte zpracovaný soubor (přípona je .paf) v okně [Načíst zpracovaný soubor] a klikněte na tlačítko [Otevřít].

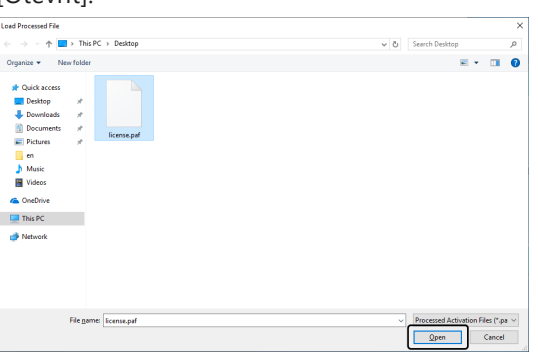

13. Klikněte na tlačítko [Uložit soubor s potvrzením] v okně [Vyměnit soubory pro potřeby deaktivace].

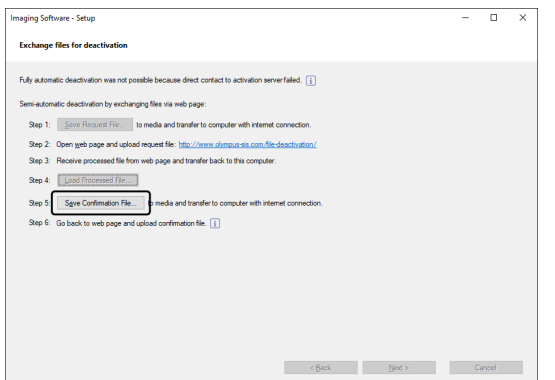

14. Zadejte název potvrzovacího souboru do pole [Název souboru] v okně [Uložit soubor s potvrzením]. Poté můžete zadat libovolný název souboru tvořený alfanumerickými znaky. Příklad: "PRECiV"

Ujistěte se, že pro možnost [Typ souboru] je vybráno nastavení (\*caf), a poté klikněte na tlačítko [Uložit].

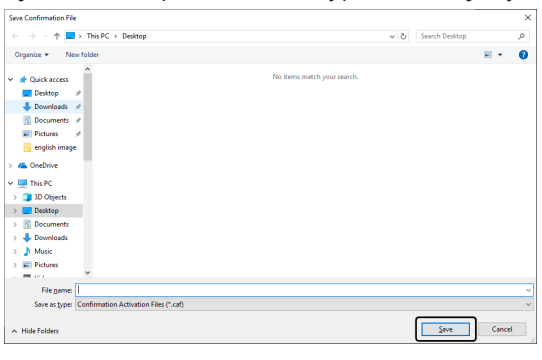

15. Přejděte ke druhému počítači a klikněte na tlačítko [Procházet] v okně [Deaktivovat licence].

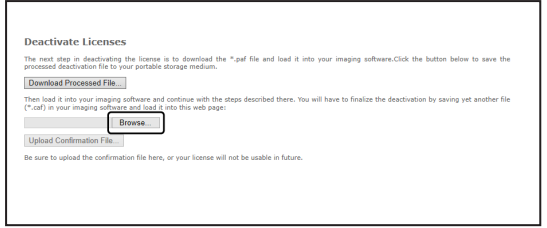

- o Dokud nebudou dokončeny úkony v pořadí od 15 do 17, nepoužívejte tlačítka [Další], [Zpět] nebo [Aktualizovat] ve webovém prohlížeči.
- 16. Vyberte potvrzovací soubor (přípona je .caf) v okně [Otevřít] a klikněte na tlačítko [Otevřít].

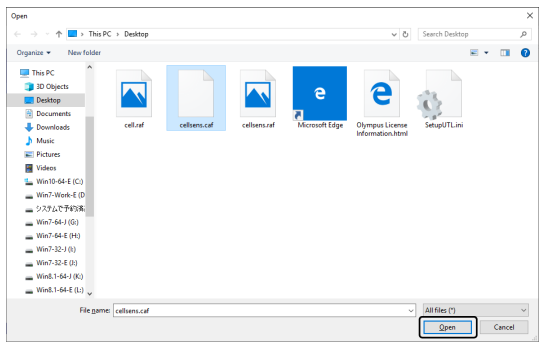

17. Klikněte na tlačítko [Upload Confirmation File] v okně [Deaktivovat licence].

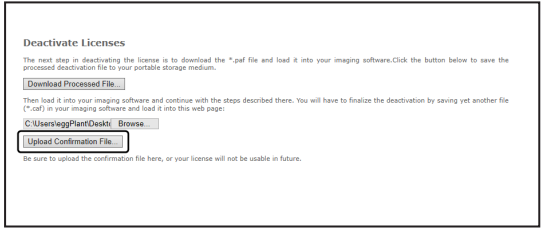

- o Webové stránky se zaktualizují. Tento proces může trvat několik sekund.
- 18. Po chvíli se zobrazí následující okno.

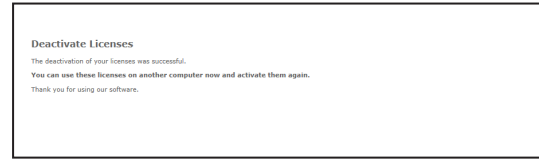

19. Přejděte k počítači, ve kterém je software nainstalovaný, a klikněte na tlačítko [Další] v okně [Vyměnit soubory pro potřeby deaktivace].

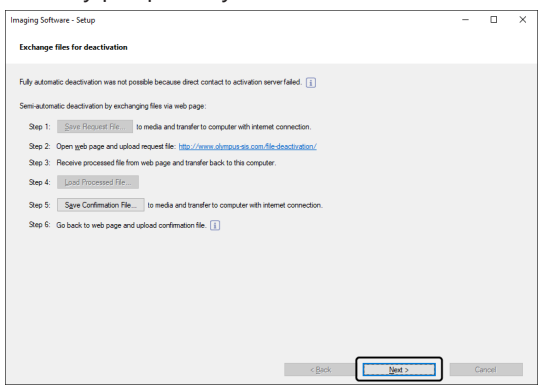

o Pokud jste načetli stažený soubor, můžete kliknout na tlačítko [Další].

20. Po dokončení deaktivace tohoto softwaru se zobrazí následující dialogové okno. Na plochu vašeho počítače bude uložen soubor (OlympusLicenseInformation.html), který obsahuje nejaktuálnější informace týkající se licencí. Tento soubor si vytiskněte. Kromě toho tento soubor uložte v jiném počítači, abyste měli trvalý přístup k uloženým informacím. Klikněte na tlačítko [Zavřít].

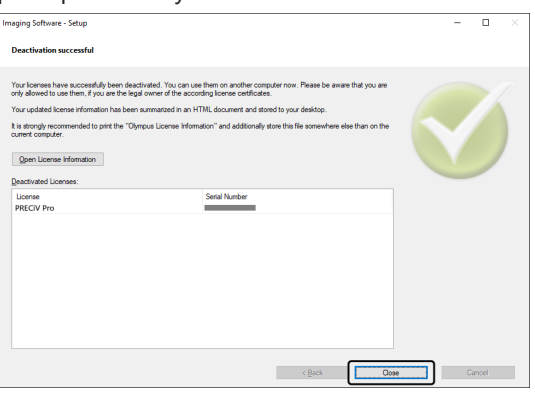

## <span id="page-39-0"></span>2.5.3 Deaktivace tohoto softwaru prostřednictvím kódu

Pokud počítač s tímto softwarem není připojen k internetu a není možné přesunovat soubory mezi tímto počítačem a jiným počítačem, u kterého je připojení k internetu dostupné, můžete software deaktivovat přenesením a zadáním kódů sestávajících ze znaků.

#### **POZNÁMKA:**

Pokud byla aktivace provedena pomocí aktivačního kódu, musí být i deaktivace provedena pomocí kódu.

- o Chcete-li software deaktivovat [prostřednictvím](#page-33-0) kódu, vykonejte postup Deaktivace prostřednictvím internetu (strana [30](#page-33-0)) do 6. kroku a pak proveďte následující kroky.
- 1. Ujistěte se, že v okně [Deaktivovat licence ručně] je zobrazen Kód A.

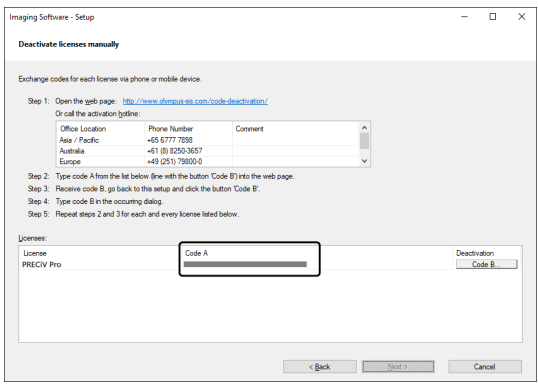

2. Přejděte k počítači, který se používá k přenášení kódů sestávajících ze znaků, spusťte webový prohlížeč a zadejte níže uvedenou adresu URL.

<http://www.olympus-sis.com/code-deactivation/>

o Zobrazí se následující webová stránka.

3. Na webových stránkách, do kterých jste přešli, zadejte Kód A a poté vyberte možnost [Submit].

## **POZNÁMKA:**

Postupujte opatrně, abyste nezadali chybné kódy. Konkrétní příklady:

- <sup>l</sup> I (velké písmeno i), l (malé písmeno L) nebo 1 (číslice)
- <sup>l</sup> 0 (číslice) nebo O (velké písmeno o)
- Nezapomeňte zadat "-" (spojovník).

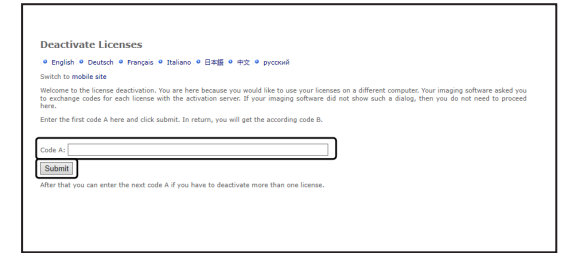

4. Ujistěte se, že je v níže uvedeném okně zobrazen Kód B.

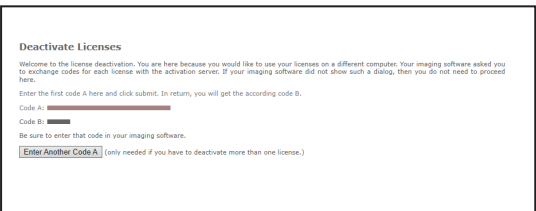

5. Přejděte zpět do počítače, v němž je tento software nainstalován, a klikněte na tlačítko [Kód B] v dialogovém okně [Deaktivovat licence ručně].

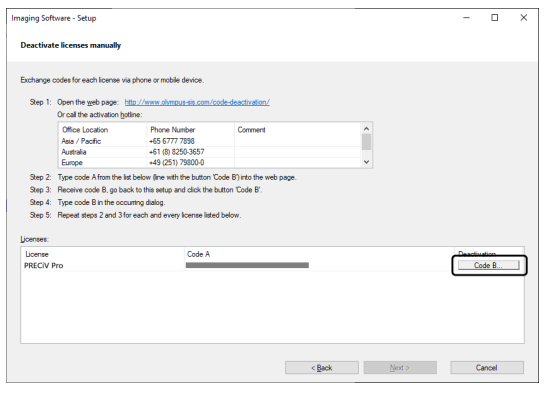

6. V okně [Zadejte kód B] zadejte Kód B a klikněte na tlačítko [OK].

## **POZNÁMKA:**

Postupujte opatrně, abyste nezadali chybné kódy. Konkrétní příklady:

- <sup>l</sup> I (velké písmeno i), l (malé písmeno L) nebo 1 (číslice)
- <sup>l</sup> 0 (číslice) nebo O (velké písmeno o)

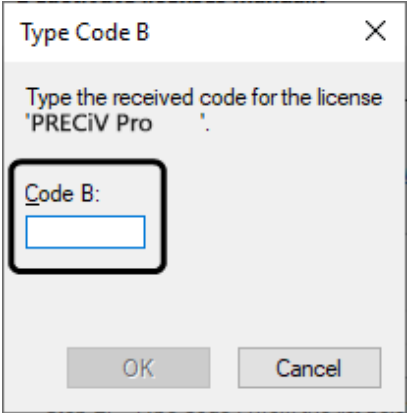

- 7. Máte-li vícero licencí, opakujte postupy v pořadí od 1 do 6, dokud nedokončíte zadávání Kódu B pro všechny licence.
- 8. V okně [Deaktivovat licence ručně] se ujistěte, že byla deaktivace dokončena, a klikněte na tlačítko [Další].

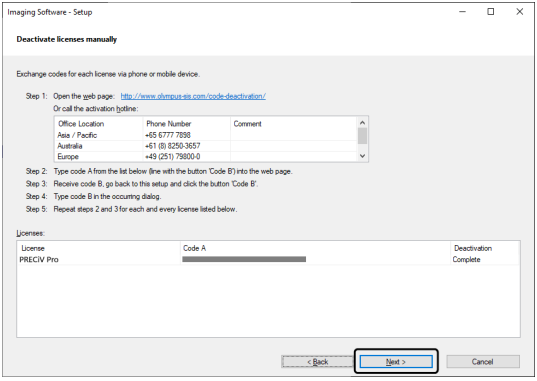

9. Po dokončení deaktivace tohoto softwaru se zobrazí následující dialogové okno. Na plochu vašeho počítače bude uložen soubor (OlympusLicenseInformation.html), který obsahuje nejaktuálnější informace týkající se licencí. Tento soubor si vytiskněte. Kromě toho tento soubor uložte v jiném počítači, abyste měli trvalý přístup k uloženým informacím. Klikněte na tlačítko [Zavřít].

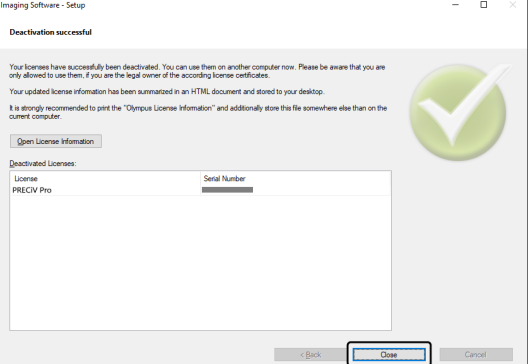

## <span id="page-42-0"></span>2.6 Používání servisních aktualizací

Společnost EVIDENT nabízí vícejazyčnou webovou stránku [Servisní aktualizace], ze které můžete stahovat bezplatné servisní aktualizace pro tento software. Aktualizace služeb představuje funkci rozšiřující nebo optimalizující nainstalovaný software.

Například rozšiřuje funkce softwaru tak, aby podporoval nová zařízení, a zdokonaluje funkčnost softwaru prostřednictvím oprav známých problémů. Rozsah servisní aktualizace je menší než vydání nového softwaru.

## <span id="page-42-1"></span>2.6.1 Vyhledání a stažení servisních aktualizací

Aktualizace týkající se tohoto softwaru najdete na webové stránce [Servisní aktualizace] společnosti EVIDENT. U každé aktualizace je popis s podrobnými informacemi o jejím obsahu.

Abyste mohli aktualizaci nainstalovat, musíte si nejdříve stáhnout odpovídající soubor. Soubor servisní aktualizace má příponu EXE. Instalaci aktualizace zahájíte kliknutím dvakrát na soubor EXE. Aktualizace se neinstalují automaticky. Před instalací servisní aktualizace je nezbytné tento software zavřít.

## <span id="page-42-2"></span>2.6.2 Kontrola dostupných servisních aktualizací

Pokud je počítač s tímto softwarem připojen k internetu, můžete použít tuto funkci. V opačném případě si ověřte dostupnost aktualizace na webové stránce [Servisní aktualizace] společnosti EVIDENT prostřednictvím jiného počítače připojeného k internetu.

Když tento software po nainstalování poprvé spustíte, můžete rozhodnout, zda bude dostupnost aktualizací na internetu automaticky kontrolována.

Pokud nezměníte výchozí nastavení, nebude možné automaticky kontrolovat dostupnost nových aktualizací při spuštění softwaru. V takovém případě budete muset dostupnost aktualizací pravidelně kontrolovat ručně.

Pokud je počítač s tímto softwarem připojen k internetu, při prvním spuštění softwaru po jeho nainstalování můžete určit, jak často (každý den, jednou za měsíc atd.) má být dostupnost aktualizací kontrolována. Toto nastavení můžete kdykoli později změnit v možnostech programu.

Pokud spustíte kontrolu dostupnosti servisních aktualizací a je nalezena nová aktualizace, zobrazí se dialogové okno s informacemi o ní a odkaz na webovou stránku [Servisní aktualizace] společnosti EVIDENT. Když nainstalujete novou servisní aktualizaci, tato aktualizace se již při příští kontrole dostupnosti aktualizací nezobrazí.

## <span id="page-42-3"></span>2.6.3 Zobrazení nainstalovaných servisních aktualizací

Servisní aktualizace nejsou závislé na uživateli. To znamená, že pokud aktualizaci nainstaluje jeden uživatel, bude instalovaná i pro všechny ostatní uživatele. K instalaci aktualizací je vyžadováno oprávnění správce. Přehled nainstalovaných servisních aktualizací najdete v systémových informacích tohoto softwaru.

## <span id="page-42-4"></span>2.6.4 Instalace servisních aktualizací (v počítači s připojením k internetu)

Postup instalace servisních aktualizací je popsán níže. Tyto postupy jsou platné v případě splnění následujících předpokladů:

- Automatická kontrola dostupnosti aktualizací je v tomto softwaru deaktivovaná.
- Byla vydána nová servisní aktualizace pro tento software.
- Máte oprávnění správce pro tento software.
- Můžete stahovat soubory EXE z internetu.
- 1. Spusťte software.
- 2. Použijte příkaz [Nápověda] > [Vyhledat aktualizace služeb…].

Tímto postupem ručně zahájíte kontrolu dostupnosti aktualizací pro tento software.

- 3. Kliknutím na tlačítko [Vyhledat online] zkontrolujte dostupnost nových aktualizací na webové stránce [Servisní aktualizace] společnosti EVIDENT.
	- Pokud jsou aktualizace služby k dispozici, zobrazí se dialogové okno [Dostupné aktualizace služeb].
- 4. V tomto dialogovém okně otevřete kliknutím na odkaz [https://serviceupdates.olympus-sis.com] webovou stránku [Servisní aktualizace] společnosti EVIDENT.
	- Webová stránka se zobrazí ve webovém prohlížeči.
- 5. Zkontrolujte, že máte vybraný správný software, verzi produktu a také operační systém počítače. Protože software tyto informace webové stránce [Servisní aktualizace] společnosti EVIDENT sám předává, jsou tyto údaje obvykle vybrány správně.
- 6. Klikněte na tlačítko [Podrobnosti] napravo od každé servisní aktualizace. Zobrazí se okno se zprávou [Informace o servisní aktualizaci].
- 7. Přečtěte si informace o obsahu servisní aktualizace a okno zprávy zavřete.
- 8. Zavřete tento software. Software nemůže být během instalace servisní aktualizace spuštěný.
- 9. Také zavřete aplikace Microsoft® Word, Microsoft® PowerPoint a Microsoft® Excel. Důvod je ten, že servisní aktualizace může obsahovat novou verzi doplňku Olympus pro aplikace Microsoft Office. \* Tento software lze instalovat, pouze když jsou aplikace Microsoft® Word, Microsoft® PowerPoint a Microsoft® Excel zavřené.
- 10. Kliknutím na tlačítko [Download] napravo od tlačítka [Podrobnosti] stáhněte servisní aktualizaci. Některé prohlížeče mohou zobrazit zprávu s otázkou, zda chcete soubor stáhnout nebo spustit. V takovém případě vyberte možnost uložení souboru.
- 11. Stáhněte soubor do složky se staženými soubory nebo do jakékoli jiné složky. Soubor servisní aktualizace má příponu EXE.
- 12. Klikněte dvakrát na soubor EXE. Nebo pokud se v prohlížeči zobrazí dialogové okno dostupných souborů ke stažení, klikněte na tlačítko [Run].

Zobrazí se dialogové okno [<name of the Service Update > InstallShield Wizard]. Ukazatel průběhu bude znázorňovat stav instalace.

Po dokončení instalace se zobrazí zpráva s informací, že byla instalace dokončena.

- 13. Zavřete dialogové okno stisknutím tlačítka [Dokončit].
- 14. Restartujte tento software.
- 15. Zkontrolujte, zda se v softwaru nová servisní aktualizace zobrazuje. Použijte k tomu příkaz [Nápověda] > [O aplikaci] a klikněte na tlačítko [Více systémových informací]. Výběrem položky [Aktualizace služby] ze stromového zobrazení v dialogovém okně zobrazíte přehled všech nainstalovaných servisních aktualizací. Nově nainstalovaná aktualizace bude v tomto seznamu také uvedena.
	- Chcete-li instalovat další servisní aktualizace, zopakujte výše uvedené postupy. Berte na vědomí, že aktualizace je potřeba instalovat jednu po druhé. Není možné nainstalovat více servisních aktualizací najednou. Z webové stránky [Servisní aktualizace] společnosti EVIDENT však lze stáhnout více servisních aktualizací současně.

## <span id="page-43-0"></span>2.6.5 Instalace servisních aktualizací (v počítači bez připojení k internetu)

Pokud počítač s tímto softwarem není připojen k internetu, je nezbytné kromě výše uvedených postupů provést také následující kroky.

- 1. Zkontrolujte dostupnost aktualizací prostřednictvím počítače, který má připojení k internetu.
- 2. Zadejte do prohlížeče adresu URL [https://serviceupdates.olympus-sis.com] a na webové stránce [Servisní aktualizace] společnosti EVIDENT vyberte správný produktový název a verzi tohoto softwaru. Také vyberte operační systém počítače.
- 3. Klikněte na tlačítko [Show Results]. Zobrazí se odpovídající servisní aktualizace. Máte možnost zobrazit si informace o obsahu a aktualizace si stáhnout.
- 4. Zkopírujte soubor EXE na paměťové médium, například paměťové zařízení USB. Poté paměťové zařízení připojte k počítači, ve kterém používáte tento software, a soubor EXE spusťte. Například na soubor dvakrát klikněte v průzkumníku Windows.

## <span id="page-45-0"></span>3. Spouštění a nastavování tohoto softwaru

## <span id="page-45-1"></span>3.1 Spouštění tohoto softwaru

1. Tento software se spouští dvojitým kliknutím na níže uvedenou ikonu na ploše systému Windows.

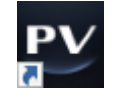

Pokud jste během instalace tohoto softwaru zrušili zaškrtnutí zaškrtávacího pole [Přidat ikonu na plochu], uvedená ikona se na ploše systému Windows zobrazovat nebude. V takovém případě tento software spouštějte kliknutím na tlačítko [Spustit].

2. Když tento software spustíte poprvé, je nutné jej nastavit a zkalibrovat. Tyto úkony jsou podrobněji popsány v následující části.

## <span id="page-46-0"></span>3.2 Nastavení tohoto softwaru

## **POZNÁMKA:**

Systém mohou nastavovat pouze uživatelé, kteří jsou k softwaru přihlášeni s oprávněním [Správce] nebo [Superuživatel]. Uživatel, který tento software nainstaloval, automaticky získává oprávnění [Správce].

Po nainstalování tohoto softwaru je nutné systém nastavit. Toto nastavení je nezbytné pro správné ovládání jednotlivých zařízení, například motorizovaných součástí mikroskopu.

<span id="page-46-1"></span>3.2.1 Požadovaná nastavení pro kódovaný nebo motorizovaný mikroskop

Pokud používáte kódovaný nebo motorizovaný mikroskop, dodržujte následující podmínky:

- <sup>l</sup> Počítač, na kterém je tento software spuštěný, musí být připojený k řídicí jednotce mikroskopu a k ostatním ovládacím zařízením (například k motorizovanému revolverovému držáku objektivů). Postup k připojení jednotlivých ovládacích zařízení k počítači je popsán v jejich návodech.
- <sup>l</sup> Napájení ovládacích zařízení kódovaného nebo motorizovaného mikroskopu musí být zapnuto před spuštěním tohoto softwaru.
- <sup>l</sup> Rozhraní mikroskopu (nebo jiných motorizovaných či kódovaných zařízení) a počítače, na kterém je tento software spuštěn, musí být správně nastaveno.

## **POZNÁMKA:**

Když je používán stolek s motorizovanou osou Z, objektiv může narazit do vzorku, což by mohlo mít za následek poškození vzorku.

Při pohybování stolkem dávejte pozor na vzdálenost mezi objektivem a vzorkem. Pokud dojde k neočekávanému pohybu stolku, klikněte na tlačítko zastavení v softwaru.

V softwaru lze také omezit oblast pohybu stolku.

<span id="page-46-2"></span>Podrobnosti naleznete v online nápovědě.

## 3.2.2 Určení hardwaru, se kterým má systém pracovat

Když tento software spustíte poprvé, automaticky se zobrazí dialogové okno [Seznam zařízení]. Pokud toto dialogové okno zavřete předčasně, můžete jej znovu otevřít pomocí příkazu [Nabídka nastavení] > [Zařízení] > [Seznam zařízení]. V tomto dialogovém okně vyberte, který hardware budete používat.

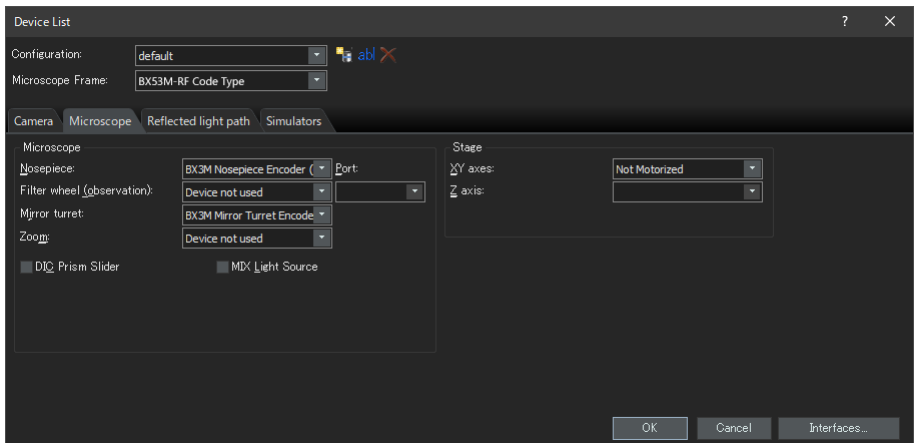

Obsah zobrazovaný v tomto dialogovém okně se liší v závislosti na tom, jaký hardware jste zvolili při instalaci tohoto softwaru. Z tohoto důvodu se dialogové okno [Seznam zařízení] zobrazené na vašem počítači může lišit od dialogového okna znázorněného výše.

<span id="page-47-0"></span>Podrobnosti o tomto dialogovém okně naleznete v online nápovědě.

## 3.2.3 Nastavení zvoleného hardwaru

Po zvolení a potvrzení všech potřebných položek klikněte na tlačítko [OK]. Zobrazí se dialogové okno [Nastavení zařízení].

V tomto dialogovém okně můžete podrobněji nastavit používaný hardware. Nejprve určete, které objektivy budete používat, a zadejte jejich pozici na revolverovém držáku objektivů. Při snímání obrazů pomocí tohoto softwaru můžete vybírat pouze objektivy, které nastavíte v tomto dialogovém okně. Při používání motorizovaného revolverového držáku objektivů je možné ovládat pouze objektivy, které nastavíte v tomto dialogovém okně. Údaje o objektivu, který má být použit k pořizování obrazů, jsou nutné pro správné zkalibrování obrazů.

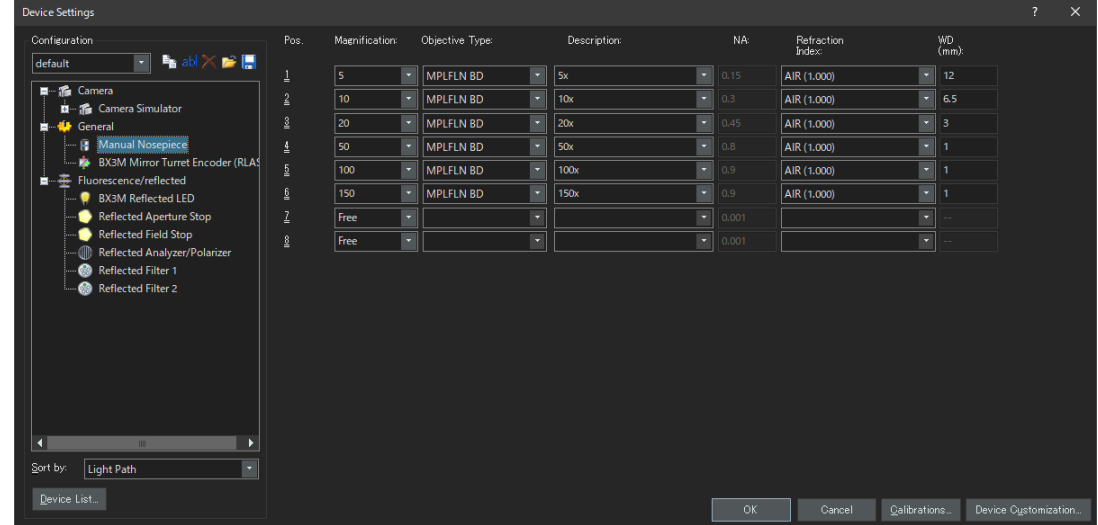

<span id="page-47-1"></span>Podrobnosti o jednotlivých nastaveních nabízených v tomto dialogovém okně naleznete v online nápovědě.

## 3.2.4 Kalibrování systému

Součástí tohoto softwaru je průvodce kalibrací, který provádí různé kalibrační procesy. Tyto kalibrační procesy musejí být provedeny, aby systém pracoval optimálně.

Průvodce kalibrací se spouští kliknutím na tlačítko [Kalibrace…] v dialogovém okně [Nastavení zařízení]. Pokud systém budete chtít kalibrovat později, v nabídce [Nastavení] > [Zařízení] použijte příkaz [Kalibrace…].

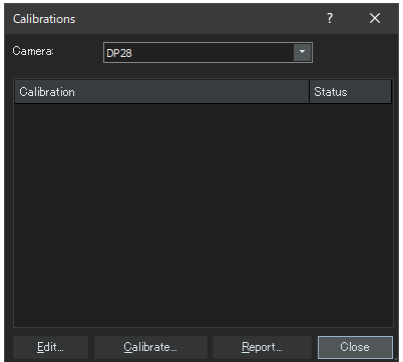

Dostupné kalibrační postupy se liší podle toho, jaký hardware jste zvolili při instalování tohoto softwaru. Z tohoto důvodu se dialogové okno [Kalibrace] zobrazené na vašem počítači může lišit od dialogového okna znázorněného výše.

## <span id="page-48-0"></span>3.2.5 Používání bodu obnovení systému

Pokud si preventivně vytvoříte bod obnovení systému (soubor SRP), můžete instalaci tohoto softwaru na svém počítači kdykoli vrátit do stejného stavu jako v momentě, kdy byl bod obnovení vytvořen. Tím můžete zrušit nežádoucí změny nastavení a kalibrace.

## **POZNÁMKA:**

- <sup>l</sup> Aby bylo možné obnovení provést, musí být současná verze a třída softwaru stejná jako v momentě, kdy byl bod obnovení systému vytvořen. Pokud software aktualizujete nebo přejdete na vyšší třídu softwaru, vytvořte bod obnovení systému znovu.
- <sup>l</sup> Obnova se netýká vlastních parametrů jednotlivých uživatelů (jinými slovy parametry, u nichž je v poli [Přístup] nastavena možnost [Soukromá], se do bodu obnovení neukládají).
- <sup>l</sup> Pokud změníte seznam zařízení nebo nastavení zařízení, vytvořte bod obnovení systému znovu. Před obnovením softwaru k počítači připojte stejný hardware (mikroskop, kameru, objektivy, filtrační kola atd.) jako v momentě, kdy byl bod obnovení systému vytvořen. Pokud bude připojený jiný hardware, po spuštění softwaru nebo v dialogovém okně [Seznam zařízení] se může zobrazit varování, že určitý hardware nebyl nalezen. V takovém případě aktualizujte nastavení v dialogových oknech [Seznam zařízení] a [Nastavení zařízení].

<span id="page-48-1"></span>3.2.5.1 Informace ukládané do bodu obnovení systému

- Nastavení hardwaru (pozorovací metody, seznamy zařízení, nastavení zařízení),
- kalibrační data,
- <sup>l</sup> parametry nezávislé na uživateli (tedy veškeré parametry, u nichž byla během ukládání bodu obnovení systému v poli [Přístup] nastavena možnost [Veřejný], například nastavení kamery apod.).

## **POZNÁMKA:**

Vlastní parametry jednotlivých uživatelů (tedy parametry, u nichž byla během ukládání bodu obnovení systému v poli [Přístup] nastavena možnost [Soukromá]) se do bodu obnovení systému neukládají. Pokud mají být zachovány, musí si je každý uživatel uložit samostatně. Ve výchozím nastavení se tyto parametry ukládají do individuálních adresářů jednotlivých uživatelů, například do umístění "C:\Users\<uživatelské jméno>\AppData\Local\Olympus\OSIS\PRECiV".

## **POZNÁMKA:**

Pomocí bodu obnovení systému je možné obnovit pouze data související s tímto softwarem. Pokud tento software po vytvoření bodu obnovení systému aktualizujete, nebude možné použít bod obnovení systému ze starší verze k obnovení novější verze softwaru, a to ani příkazem [Nastavení] > [Bod obnovení systému] > [Znovu vytvořit bod obnovení systému…].

<span id="page-48-2"></span>3.2.5.2 Vytvoření bodu obnovení systému

- 1. Použijte příkaz [Nastavení] > [Bod obnovení systému] > [Vytvořit bod obnovení systému…]. Zobrazí se zpráva, že tato operace provede restartování softwaru.
- 2. Klikněte na tlačítko [OK].

Otevře se dialogové okno [Vytvořit bod obnovení systému].

- 3. Zadejte umístění, do kterého se má bod obnovení systému (soubor SRP) uložit, a poté klikněte na tlačítko [Uložit].
	- o Neukládejte soubor SRP na počítač, na kterém je tento software nainstalován. V případě, že by se

tento počítač náhle porouchal, by mohl být ztracen také bod obnovení systému. Software se automaticky zavře a restartuje.

<span id="page-49-0"></span>3.2.5.3 Obnovení tohoto softwaru pomocí bodu obnovení systému

- 1. Zvolte příkaz [Snímání] > [Zařízení] > [Znovu vytvořit bod obnovení systému…]. Zobrazí se zpráva, že tato operace provede restartování softwaru.
- 2. Klikněte na tlačítko [OK]. Otevře se dialogové okno [Znovu vytvořit bod obnovení systému].
- 3. Vyhledejte umístění, ve kterém je bod obnovení systému (soubor SRP) uložený, a zvolte příslušný soubor SRP.
- 4. Pokud chcete obnovit také nastavení uživatelských oprávnění, zaškrtněte zaškrtávací pole [Obnovit nastavení uživatelských oprávnění]. Při obnovování nastavení uživatelských oprávnění musí být název počítače a uživatelské jméno stejné před i po obnovení.
- 5. Klikněte na tlačítko [Otevřít].

Software se automaticky zavře.

Poté se software znovu spustí s nastavením, které bylo uložené ve zvoleném bodu obnovení systému.

## <span id="page-50-0"></span>3.3 Pořízení prvních obrazů

Po nastavení a zkalibrování tohoto softwaru můžete začít pořizovat obrazy. Postup je následující:

1. V horní oblasti zvolte objektiv, který chcete k pořizování obrazů použít. Výběr objektivu zajistí, že obrazy budou správně kalibrované.

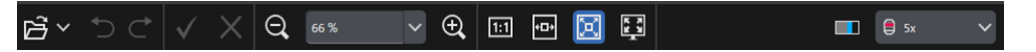

Pokud používáte motorizovaný mikroskop, zvolený objektiv se automaticky umístí do dráhy světla. Pokud používáte ruční mikroskop, otočte revolverový držák objektivů tak, aby se v dráze světla nacházel požadovaný objektiv.

## **Doporučení:**

Pokud používáte ruční mikroskop, doporučujeme při každém pořizování obrazu otevřít dialogové okno [Kalibrace obrazu]. Tuto funkci aktivujete zaškrtnutím zaškrtávacího pole [Potvrdit zvětšení po snímání] v dialogovém okně [Nastavení snímání].

V dialogovém okně [Kalibrace obrazu] můžete kontrolovat a měnit zvětšení používaného objektivu. Při tomto procesu se obraz správně zkalibruje. Podrobnosti o této funkci naleznete v online nápovědě.

2. Pokud ještě není spuštěné živé zobrazení, klikněte na níže znázorněné tlačítko [Spustit živé zobrazení], které se nachází v pravé dolní oblasti. V dokumentační oblasti se zobrazí živý obraz.

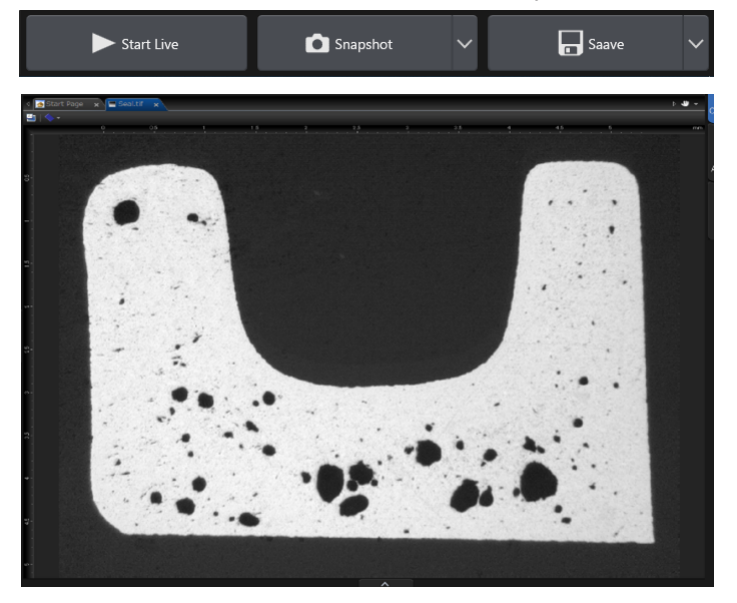

3. Pokud není zapnuté odražené světlo nebo procházející světlo, zapněte jej. To lze učinit kliknutím na tlačítko [Zapnout lampu] ve skupině [Pozorování] > [Nastavení pozorování] > [Osvětlení]. (Podrobnosti naleznete v online nápovědě.)

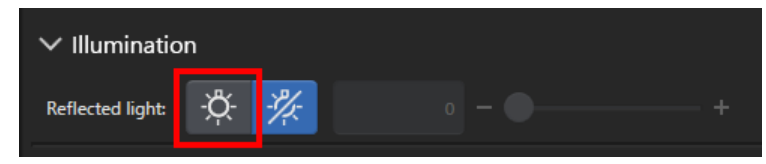

4. Pokud je stolek mikroskopu vybaven ovladačem, nastavte polohu stolku tak, aby byl pozorovaný vzorek viditelný v živém obrazu. Ukázky ovladačů jsou znázorněny na následujících obrázcích.

Když používáte motorizovaný stolek, pohybujte jím pomocí softwaru.

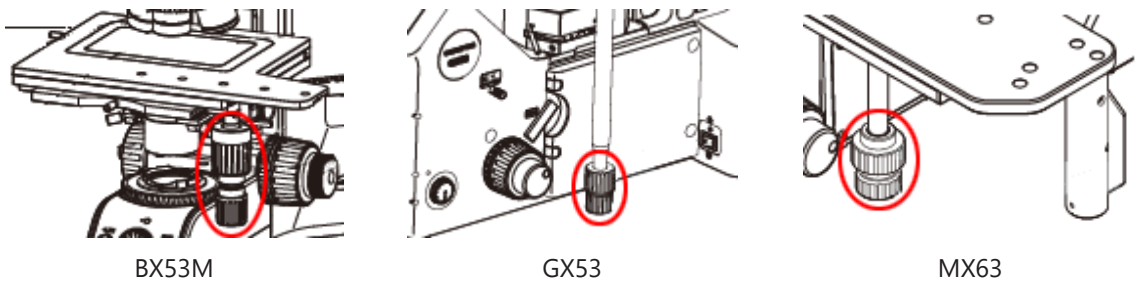

5. Pomocí ovladačů makrozaostření a mikrozaostření obraz zaostřete na vzorek.

Když používáte motorizovaný stolek, provádějte zaostření na vzorek pomocí softwaru.

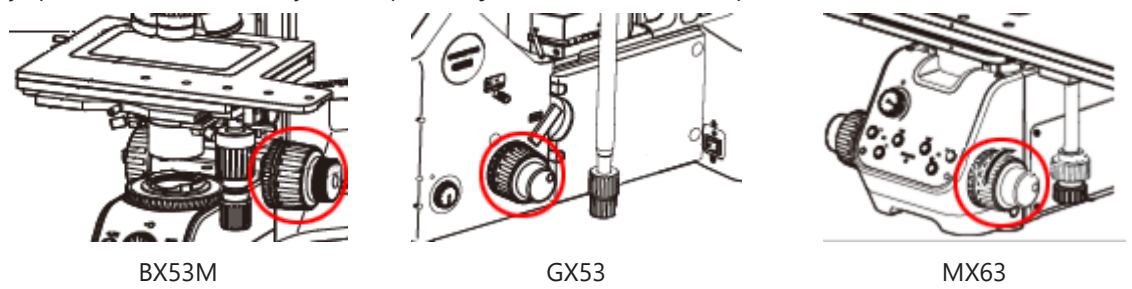

6. Zkontrolujte věrnost barev.

Je-li to nutné, proveďte vyvážení bílé. Vyvážení bílé se provádí kliknutím na tlačítko [Vyvážení bílé v oblasti zájmu] ve skupině [Pozorování] > [Nastavení obrazu] > [Nastavení barev]. (Podrobnosti naleznete v online nápovědě.)

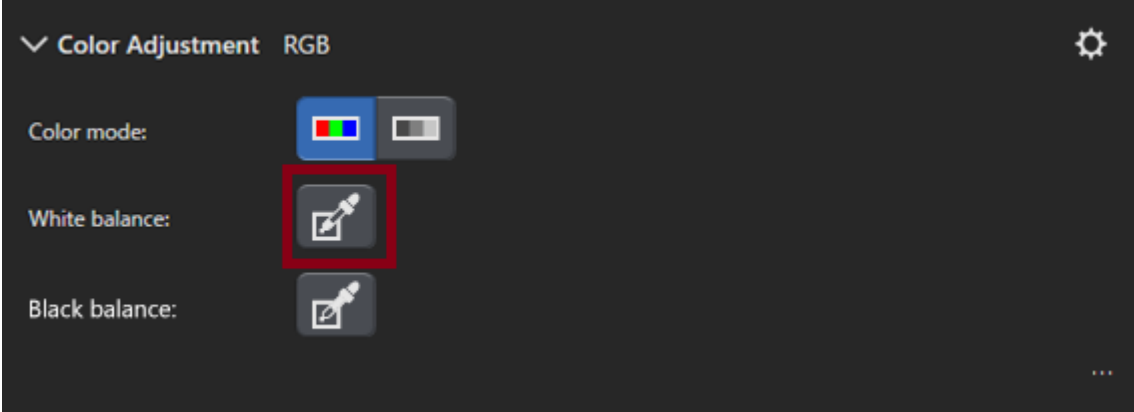

7. Zkontrolujte dobu expozice.

Dobu expozice můžete nastavit ve skupině [Pozorování] > [Nastavení obrazu] > [Doba expozice]. Doba expozice se může určovat automaticky, nebo ji můžete nastavit ručně.

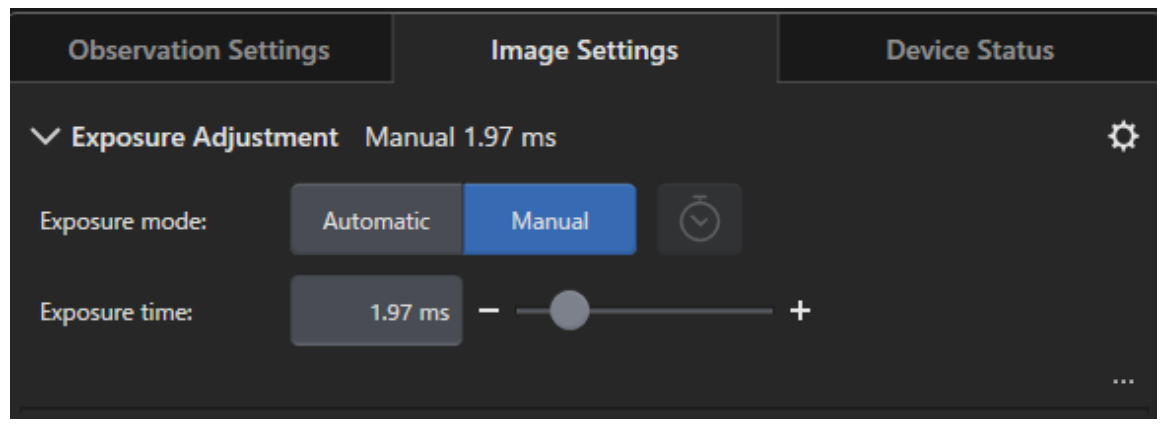

8. Ve skupině [Pozorování] > [Nastavení obrazu] > [Rozlišení] nastavte rozlišení obrazu.

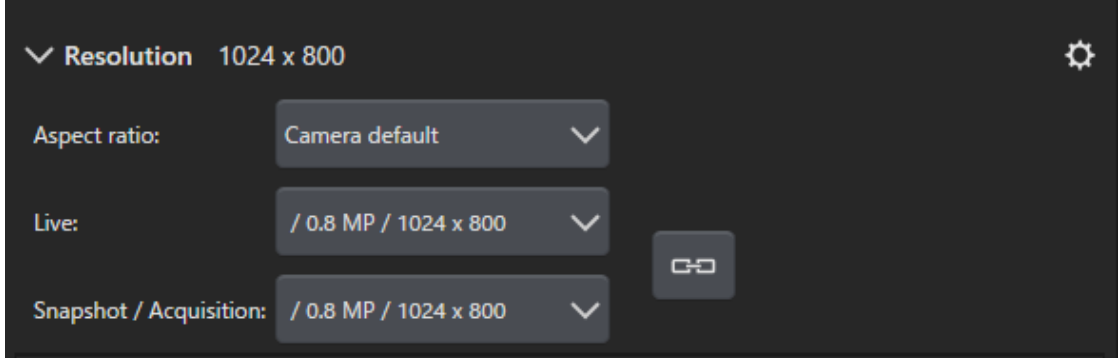

9. Klikněte na tlačítko [Snímek].

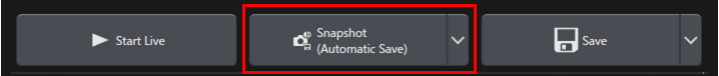

Sejmutý obraz se zobrazí ve skupině dokumentů. V případě potřeby obraz uložte.

## <span id="page-53-0"></span>4. Odinstalace tohoto softwaru

## <span id="page-53-2"></span><span id="page-53-1"></span>4.1 Postupy k odinstalování tohoto softwaru

## 4.1.1 Odinstalace tohoto softwaru

## **POZNÁMKA:**

Abyste tento software mohli odinstalovat, musíte být přihlášeni jako správce počítače.

- 1. Deaktivujte licence vázané na tento software (strana [29\)](#page-32-0).
- 2. Klikněte na tlačítko [Start] v levém dolním rohu a poté vyberte příkaz [Systém Windows] > [Ovládací panel] > [Programy] > [Odinstalovat program].

## <span id="page-53-3"></span>4.1.2 Pokud nelze použít disk DVD dodaný s tímto softwarem

Tento software můžete odinstalovat také prostřednictvím operačního systému Windows 10, například kliknutím na tlačítko [Start] v levém dolním rohu a následným výběrem příkazů [Ovládací panely] > [Programy] > [Odinstalovat program]. V takovém případě je nutné tento software předem deaktivovat (strana [29](#page-32-0)), protože při odinstalování prostřednictvím operačního systému k deaktivaci nedochází.

## **POZNÁMKA:**

Abyste tento software mohli odinstalovat, musíte být přihlášeni jako správce počítače.

- 1. Otevřete složku s programy PRECIV software a dvakrát klikněte na soubor "setup.exe". Zobrazí se dialogové okno [Vybrat akci].
- 2. Vyberte možnost [Nainstalovat nebo spravovat zobrazovací software]. Klikněte na tlačítko [Další].
- 3. Vyberte možnost [Spravovat zobrazovací software]. Vyberte software, který chcete odinstalovat, a klikněte na tlačítko [Další].
- 4. Vyberte možnost [Odinstalovat zobrazovací software]. Klikněte na tlačítko [Další]. Zobrazí se dialogové okno [Volitelně deaktivovat licence].
- 5. Vyberte možnost [Deaktivovat licence (doporučeno)]. Klikněte na tlačítko [Další].

## **POZNÁMKA:**

Tento software můžete odinstalovat, aniž byste deaktivovali používanou licenci – v takovém případě však danou licenci nebudete moci aktivovat na jiném počítači.

- 6. Deaktivujte požadované licence (strana [29\)](#page-32-0). Odinstalace se spustí po dokončení deaktivace. Po dokončení deaktivace se zobrazí okno se zprávou.
- 7. Potvrďte ji a klikněte na tlačítko [Dokončit].

## <span id="page-54-0"></span>4.2 Upozornění ohledně odinstalování

Pokud během odinstalace z nějakého důvodu nedojde k odinstalování systému CodeMeter, musíte jej odinstalovat ručně. Odinstalaci systému CodeMeter proveďte v systému Windows v části "Ovládací panely" > "Programy a funkce".

## <span id="page-55-0"></span>5. Upozornění týkající se bezpečného používání

## <span id="page-55-1"></span>5.1 Upozornění pro automatickou obnovu operačního systému

Pokud použijete možnost "Obnovit počítač do továrního nastavení", software EVIDENT a příslušné licence budou ztraceny.

<span id="page-55-2"></span>Pokud použijete možnost "Opravit systém při spuštění", software EVIDENT a příslušné licence budou ztraceny.

## 5.2 Přenastavování oprávnění uživatelů a přidávání/odstraňování uživatelů

Pokud správce počítače z operačního systému odstraní uživatelský profil, kterému je uděleno správcovství softwaru PRECiV, software PRECiV zůstane bez správce a určité funkce nebudou dostupné. Pokud je nutné z operačního systému smazat uživatelský profil, nejprve zkontrolujte, kdo je správcem softwaru PRECiV, a případně správcovství převeďte na jiného uživatele.

## <span id="page-55-3"></span>5.3 Doporučené postupy při výměně počítače nebo přeinstalování operačního systému

V následujících případech tento software přeinstalujte podle níže uvedených doporučených postupů:

- · při přechodu ze zastaralého počítače na nový;
- po přeinstalování operačního systému.

## Doporučené úkony

- 1. Vytvořte pro tento software bod obnovení systému (strana [45](#page-48-2)) a uložte jej na úložné médium (paměťovou jednotku USB apod.) mimo tento počítač.
- 2. Odinstalujte tento software. (V tuto chvíli licenci deaktivujte.)
- 3. Uložte obrazová data na úložné médium (paměťovou jednotku USB apod.) mimo tento počítač.
- 4. V případě potřeby přeinstalujte operační systém.
- 5. Znovu tento software nainstalujte (strana [5\)](#page-8-0).
- 6. Obnovte systém z bodu obnovení (strana [46\)](#page-49-0).

## <span id="page-56-0"></span>5.4 Jiné

## 1) Dokumenty

Tento software umožňuje současně otevřít maximálně 150 dokumentů (pořízené snímky apod.).

- 2) Pokud dojde k vyčerpání dostupné paměti, může se zobrazit chybová zpráva. Pokud se chybová zpráva zobrazí, restartujte software.
- 3) Kontrola verze a licenčních informací

Informace o verzi najdete v okně, které zobrazíte kliknutím na možnosti [Nápověda] > [O aplikaci].

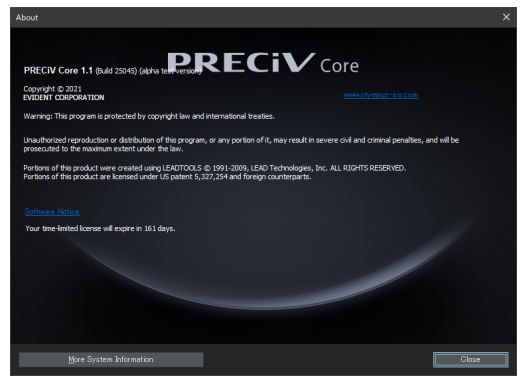

Licenční informace zobrazíte kliknutím dvakrát na soubor (OlympusLicenseInformation.html) uložený na pracovní ploše. Licenční informace se v dialogovém okně zobrazí v oblasti zvýrazněné červeným rámečkem.

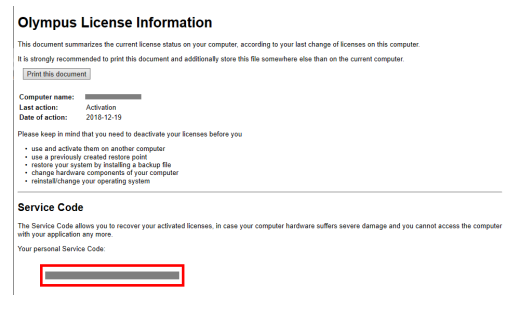

4) Instalace bezpečnostního softwaru

Doporučujeme, abyste používáním antivirového softwaru a firewallu předcházeli zneužití zranitelných míst systému Windows. Berte na vědomí, že pokud bude probíhat antivirová kontrola během pořizování snímku v tomto softwaru, může pořízení snímku trvat déle.

5) Uchovávání souborů protokolu za určité období

Doporučujeme uchovávat soubory protokolů 30 až 90 dní, aby bylo možné v případě problému zjistit jeho příčinu.

Dobu uchovávání souborů protokolu můžete nastavit výběrem možností [Nástroje] > [Možnosti] > [Prostředí] > [Informace o podpoře]. Podrobnosti naleznete v online nápovědě.

6) Správa uživatelů a nastavení hesla

Pokud tento software využívá více uživatelů, doporučujeme je v systému PRECiV oddělit. Můžete přidat uživatele PRECiV mezi uživatele systému Windows. Postup přidávání uživatelů najdete v online nápovědě. S ohledem na bezpečné používání tohoto softwaru navíc doporučujeme pravidelně měnit heslo k přihlášení do systému Windows. Také doporučujeme nastavit heslo, které má alespoň 8 znaků a obsahuje čísla, písmena (velká i malá) a symboly. Postup změny hesla najdete v nápovědě systému Windows.

7) Vytvoření a použití bodu obnovení systému

Vytvoření bodu obnovení systému doporučujeme v následujících případech. Postupy vytvoření a použití bodu obnovení systému najdete v části [3.2.5](#page-48-0) .

- Po konfiguraci zařízení po instalaci tohoto softwaru;
- <sup>l</sup> po přidání nebo změně zařízení;
- pokud se systém stane nestabilním (pouze pokud nebyl bod obnovení systému vytvořen dříve).
- 8) Když na pevný disk ukládáte důležitá data, jejich ochrana je vaší odpovědností. Doporučujeme provádět následující postupy:
	- záložní hardware (RAID);
	- **·** ochrana proti krádeži;
	- · pravidelné zálohování.
- 9) Při přenosu důležitých dat, jako jsou například licenční informace, bod obnovení systému apod., do jiných prostředí doporučujeme používat paměťová média (paměťová zařízení USB apod.), která lze ochránit heslem.
- 10) Pokud dojde k jakékoli situaci, která není popsána v tomto návodu nebo online nápovědě, kontaktujte společnost EVIDENT. V takovém případě můžete být požádáni o zaslání souboru protokolu. V souboru protokolu mohou být zahrnuty informace o vaší IP adrese apod., soubor však bude použit výhradně k analýze problému.

## <span id="page-58-0"></span>6. Řešení potíží

<span id="page-58-1"></span>6.1 Diagram řešení potíží se systémem PRECiV

Když dojde k problému se systémem PRECiV, zkuste danou situaci napravit podle pokynů v následujícím diagramu.

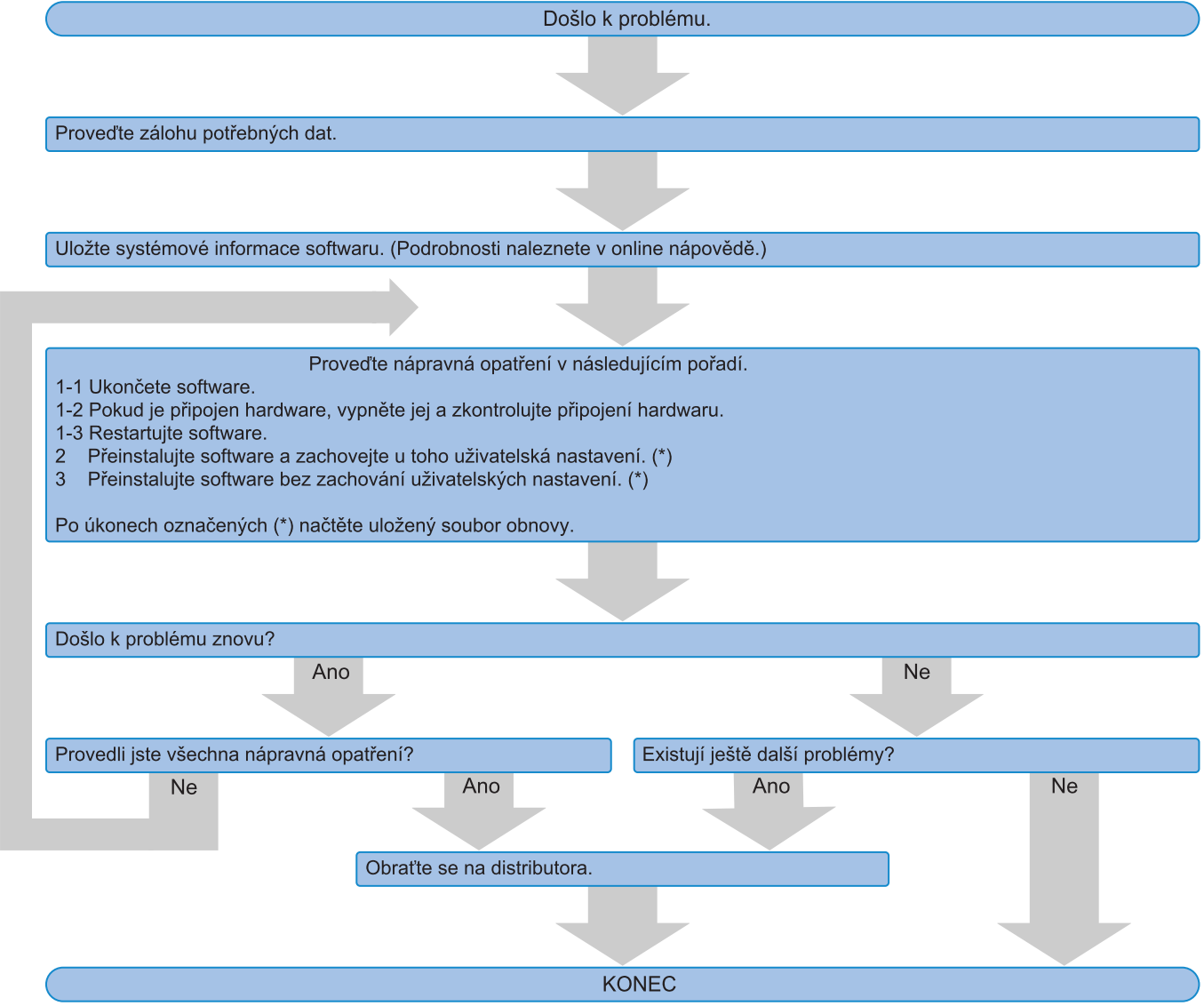

## <span id="page-59-0"></span>6.2 Diagram k určování toho, zda uložit funkci obnovení systému pomocí softwaru PRECiV

ZAČÁTEK Chcete nainstalovat nový software, přidat zařízení nebo přejít na novou verzi? Ano **Ne** Chcete nainstalovat nový software (A), přidat zařízení (B) nebo přejít na novou verzi (C)? B  $\mathsf{C}$  $\overline{A}$ Nainstalujte nový software. Před přechodem na novou verzi uložte stav pomocí funkce obnovení systému. Nastavte zařízení, které chcete připojit. Přejděte na novou verzi. Zkontrolujte, zda software funguje správně. Pomocí funkce obnovení systému uložte normální stav. **KONEC** 

V této části je vysvětleno, kdy provádět uložení funkce obnovení systému pomocí softwaru PRECiV

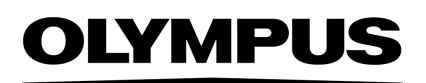

Manufactured by -

#### **EVIDENT CORPORATION**

6666 Inatomi, Tatsuno-machi, Kamiina-gun, Nagano 399-0495, Japan

## -Distributed by-

**EVIDENT EUROPE GmbH** 

Caffamacherreihe 8-10, 20355 Hamburg, Germany

**EVIDENT EUROPE GmbH UK Branch** Part 2nd Floor Part A, Endeavour House, Coopers End Road, Stansted CM24 1AL, U.K.

> **EVIDENT SCIENTIFIC, INC.** 48 Woerd Ave Waltham, MA 02453, U.S.A.

**EVIDENT KOREA CO. LTD.** 

Seocho-dong, Seocho Central IPARK 5th, 6th Floor, 36, Banpo-daero 18-gil, Seocho-gu, Seoul

**EVIDENT SCIENTIFIC SINGAPORE PTE LTD.** 25 Ubi Road 4, #04-04/05 Ubix, Singapore 408621

**EVIDENT SCIENTIFIC PRIVATE LTD.** 201, 202, 203 (2nd Floor), Tower C, Unitech Cyber Park, Sector 39, Gurgaon-122022, India

> **EVIDENT AUSTRALIA PTY LTD** 97 Waterloo Road, Macquarie Park, NSW 2113, Australia

**Life science solutions Industrial solutions**

Service Center **Service Center** Service Center П П

https://www.olympus-

lifescience.com/support/service/

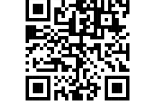

級回 回恩

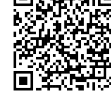

https://www.olympus-ims.com/service-andsupport/service-centers/

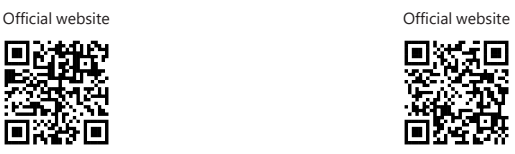

https://www.olympus-lifescience.com https://www.olympus-ims.com

Issued in September, 2022